# **福岡県 宿泊税電子申告**

# **利用者マニュアル**

**第 1.0 版**

**令和 4 年 10 月**

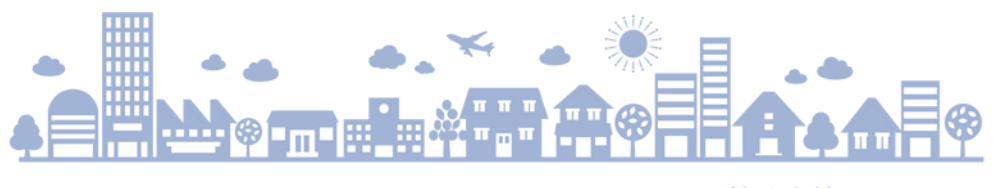

**株式会社HARP**

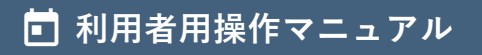

## **利用者用操作マニュアル**

**はじめに**

本マニュアルは、「福岡県 宿泊税電子申告」サービスの操作方法を説明したものです。ご利用に際し、目的に 合わせてお読みください。

#### **福岡県宿泊税電子申告サービス概要**

宿泊税納入申告及び宿泊税更正請求を行うことができます。 ※ご利用には利用者登録が必須となっております。利用審査後、上記機能をご利用いただけます。

- **トップページ**
	- [ログイン前](#page-3-0)
	- [ログイン後](#page-4-0)
- **利用者登録**
	- [仮登録](#page-7-0)
	- [本登録](#page-11-0)

**ログイン**

- [ログイン](#page-18-0)
- [ログインできないとき](#page-19-0)
	- [利用者ID照会依頼申請](#page-20-0)
	- [パスワードリセット依頼申請](#page-22-0)
	- [パスワード再登録](#page-23-0)

#### **宿泊税 各種手続き**

- [宿泊税納入申告](#page-25-0)
	- [特別徴収義務者](#page-25-1)
	- [施設情報](#page-15-0)
	- 6 [宿泊\(行為\)年月](#page-26-0)
		- [申告区分](#page-26-1)
	- [月計表](#page-27-0)
		- [直接入力する](#page-28-0)
		- [ファイルをアップロードする](#page-29-0)
- [宿泊税更正請求](#page-33-0)
	- [特別徴収義務者](#page-33-1)
	- 。[施設情報](#page-34-0)
	- [更正請求](#page-34-1)
- [申告履歴一覧](#page-39-0)
	- [申告履歴詳細](#page-41-0)
		- [審査](#page-41-1)
		- [申告内容](#page-43-0)
		- [申告取下げ](#page-44-0)
		- [再利用申告](#page-45-0)

**利用者情報**

- [利用者情報参照・更新](#page-46-0)
	- [利用者情報の更新](#page-49-0)
	- [利用者情報の削除](#page-51-0)
- [パスワード変更](#page-53-0)

**動作環境について**

[推奨OS・ブラウザ](#page-55-0)

<span id="page-3-0"></span>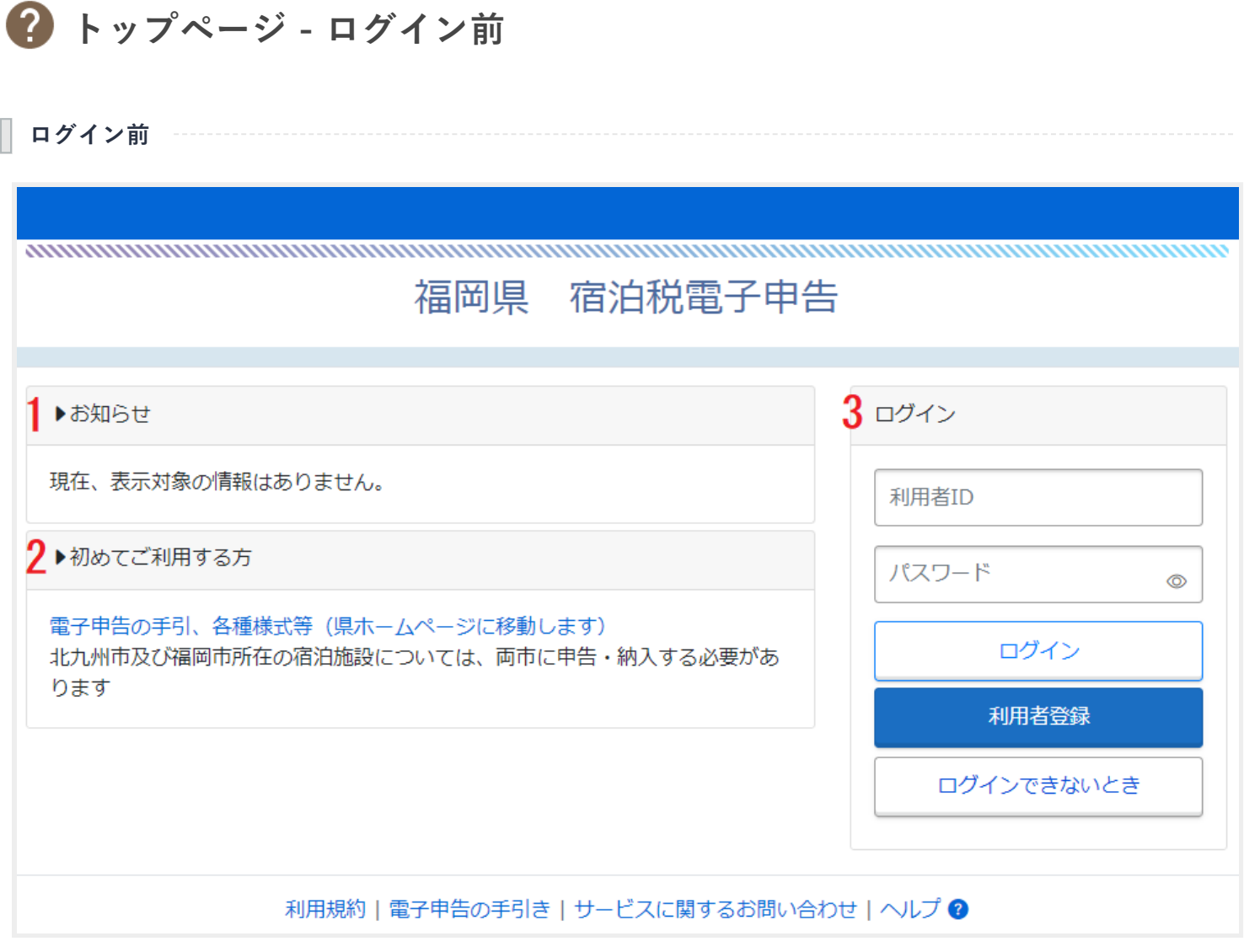

1. お知らせ

システム管理者によって設定されたお知らせが表示されます。お知らせのタイトルリンクを押下すること で、詳細の表示が可能です。

2. 初めてご利用する方

電子申告の手引きや各種様式等を県ホームページよりご確認いただけます。

3. ログイン

利用者IDとパスワードを入力し、ログインするフォームです。 詳細は[ログインを](#page-18-0)ご参照ください。

<span id="page-4-0"></span>**トップページ - ログイン後**

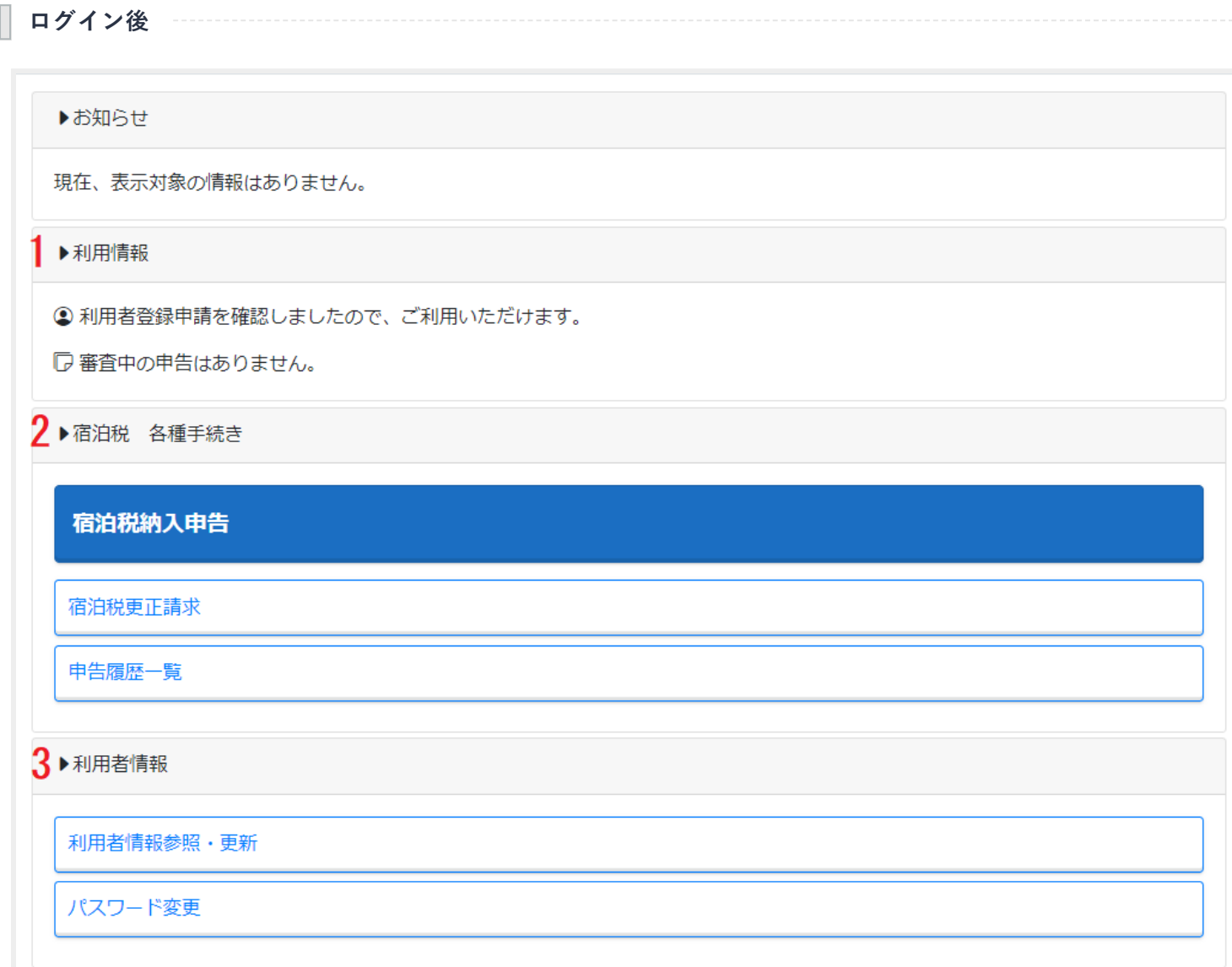

1. 利用情報

#### 審査状況

利用者登録申請の審査状況に応じて、以下の通り表記が異なります。

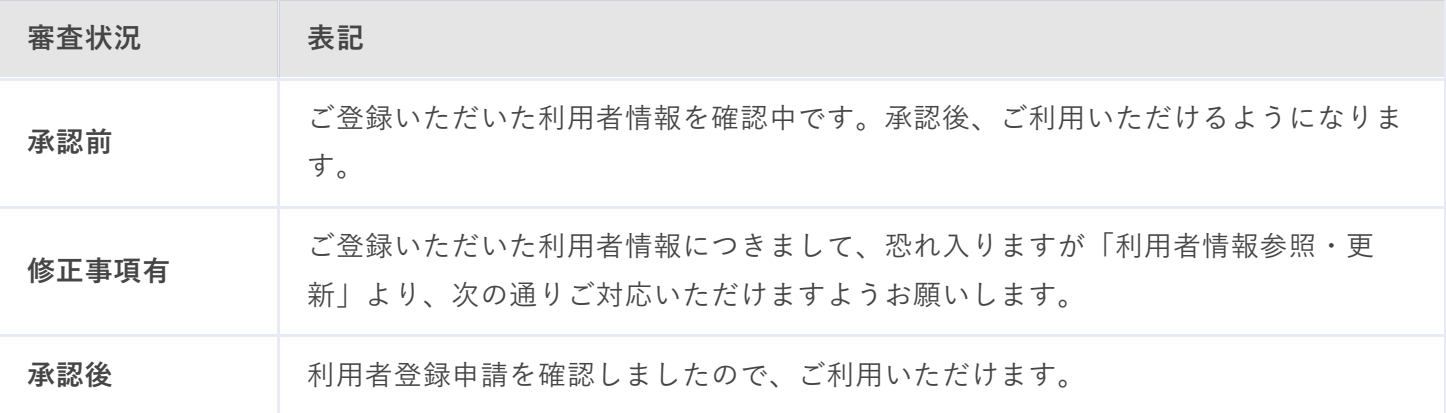

#### 申告状態

申告の状態に応じて、以下の通り表記が異なります。

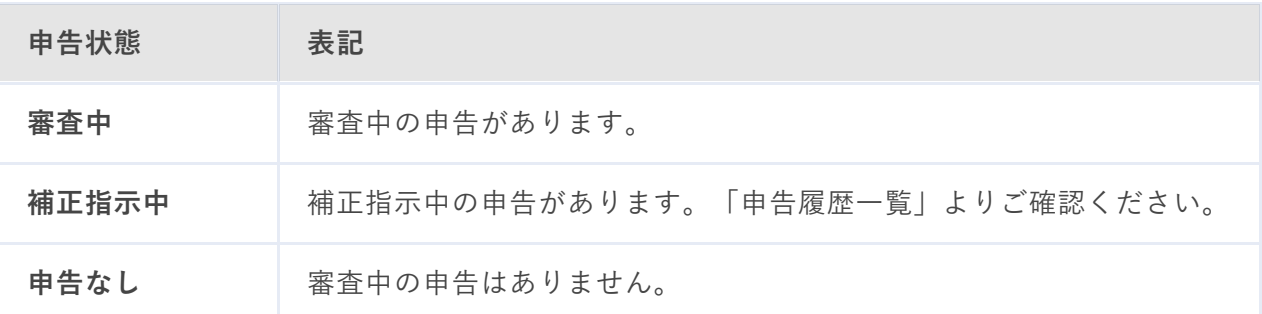

2. 宿泊税各種手続き

- 宿泊税納入申告 宿泊税納入申告書を作成し、申告することができます。 詳細は[宿泊税納入申告を](#page-25-0)ご参照ください。
- 宿泊税更正請求 宿泊税更正請求書を作成し、申告することができます。 詳細は[宿泊税更正請求を](#page-33-0)ご参照ください。
- 申告履歴一覧 行った申告について、申告履歴や内容の確認ができます。 詳細は[申告履歴一覧](#page-39-0)をご参照ください。

#### 3. 利用者情報

- 利用者情報参照・更新 登録した利用者情報の確認や変更ができます。 詳細は[利用者情報参照・更新](#page-46-0)をご参照ください。
- パスワード変更 設定されているパスワードの変更ができます。 詳細は[パスワード変更を](#page-53-0)ご参照ください。

### ٠ŋ *<u>point</u>*

- **「宿泊税 各種手続き」に関する操作は、利用者登録申請承認後にご利用いただけます。**
- **「利用者情報参照・更新」については、利用者登録申請承認後または修正事項がある場合にご利用いただ けます。**

## <span id="page-7-0"></span>**利用者登録 - 仮登録**

本システムをご利用いただくためには、利用者登録が必須となっております。 以下の手順に沿って、仮登録を行 ってください。

**仮登録**

1. トップページより、【利用者登録】ボタンを押下します。

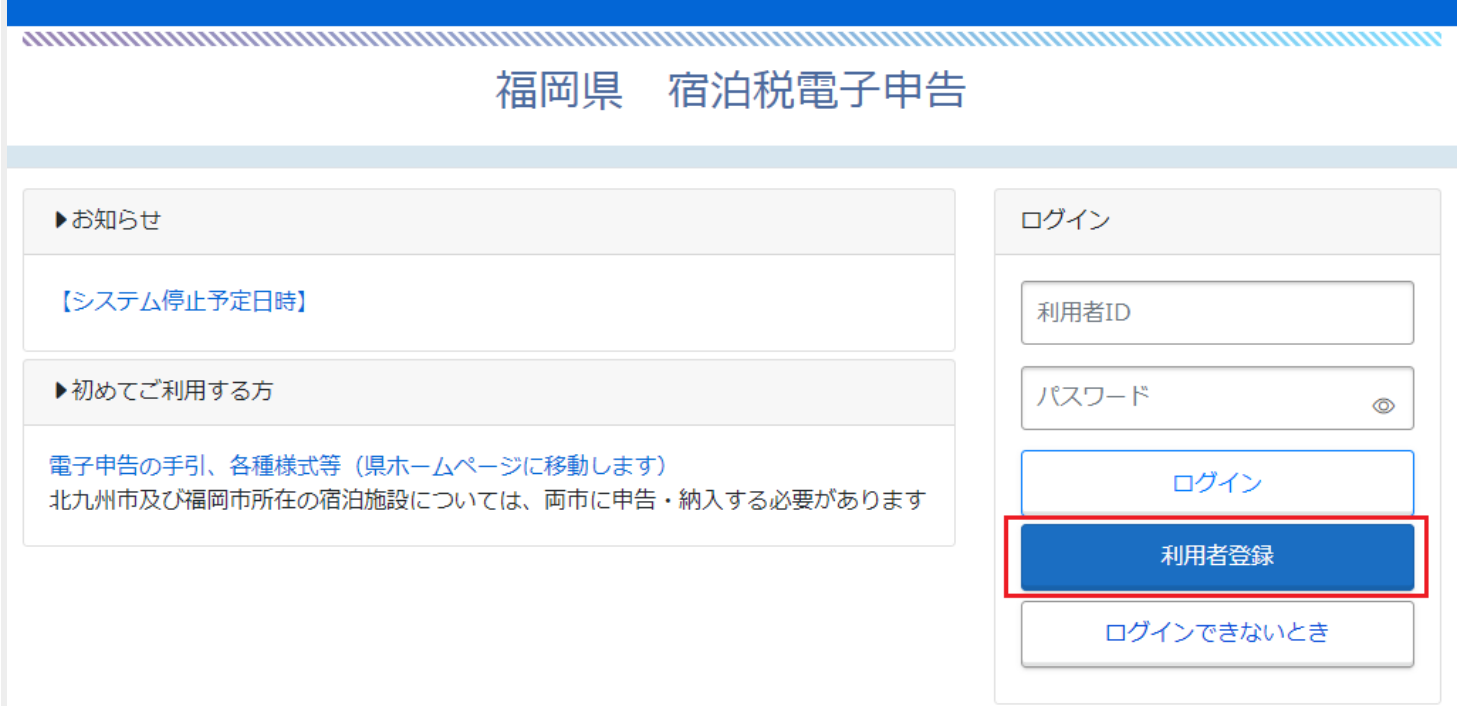

2. ログイン情報を入力し、【次へ】ボタンを押下します。

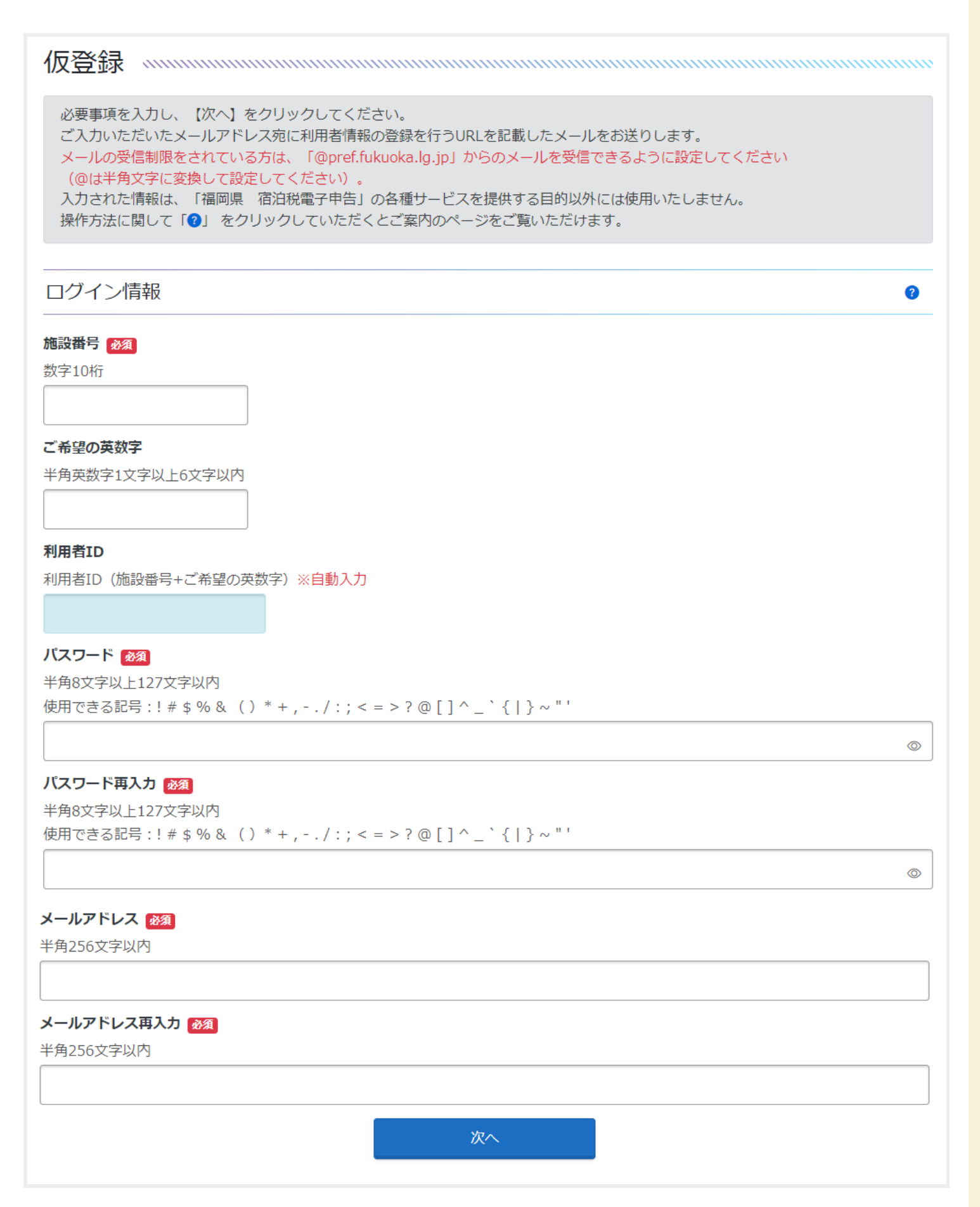

- 施設番号 10桁の施設番号を入力します。
- ご希望の英数字 施設番号の末尾に付く、任意の英数字を入力します。
- 利用者ID 施設番号とご希望の英数字が組み合わされた文字列となります。 また、この情報はログイン時に必要となります。
- パスワード 任意のパスワードを入力します。 また、この情報はログイン時に必要となります。
- メールアドレス システムからメールを受け取るためのメールアドレスを入力します。

**仮登録確認**

登録内容の確認後、【はい】ボタンを押下します。

仮登録を行います。

内容をご確認の上、よろしければ【はい】をクリックしてください。

ログイン情報

施設番号

利用者ID

1234567890

1234567890user

パスワード

メールアドレス

user@test.jp

送信してもよろしいですか?

\*\*\*\*\*\*\*\*\*\*\*\*\*\*\*\*\*\*\*\*\*\*\*\*\*\*\*\*\*\*\*\*\*\*\*

はい

#### **仮登録完了**

仮登録が完了し、入力したメールアドレス宛に本登録用のURLが記載されたメールが送信されます。詳細は本 登録をご参照ください。

## 

ご入力いただきましたメールアドレス宛に登録用URLを記載した確認メールを送信いたしました。 内容をご確認のうえ、本登録をお願いいたします。 通知メールが届かない場合は、「よくあるご質問」の「Q. 利用者登録をしたのに、通知メールが届きません。」をご確認ください。

<span id="page-11-0"></span>**利用者登録 - 本登録**

[仮登録後](#page-7-0)、入力したメールアドレス宛に本登録用のURLが 記載されたメールが送信されます。以下の手順に沿っ て、本登録を行ってください。

**本登録** 1. メールに記載されている確認ページURLへアクセスします。 2. 仮登録で入力した利用者IDとパスワードを入力し、【次へ】ボタンを押下します。 各項目を入力し、【次へ】をクリックしてください。 操作方法に関して「2」をクリックしていただくとご案内のページをご覧いただけます。 ログイン情報 3 利用者ID パスワード  $^{\circ}$ 次へ

#### **利用者登録**

**特別徴収義務者情報**

個人・法人区分を選択します。

必ず事前に利用規約と個人情報の取り扱いをお読みいただき、同意した上でご登録願います。 必要事項を入力し、【次へ】をクリックしてください。 入力された情報は、「福岡県 宿泊税電子申告」の各種サービスを提供する目的以外には使用いたしません。 入力いただいた情報は、電子申告を行う場合の申告書入力画面に自動表示されます。 特別徴収義務者情報 個人・法人 必須 ○ 個人 ○ 法人 トップページへ戻る

**point** п - 1

**個人・法人のどちらを選択したかによって、入力する内容が一部異なります。**

■ 個人の場合

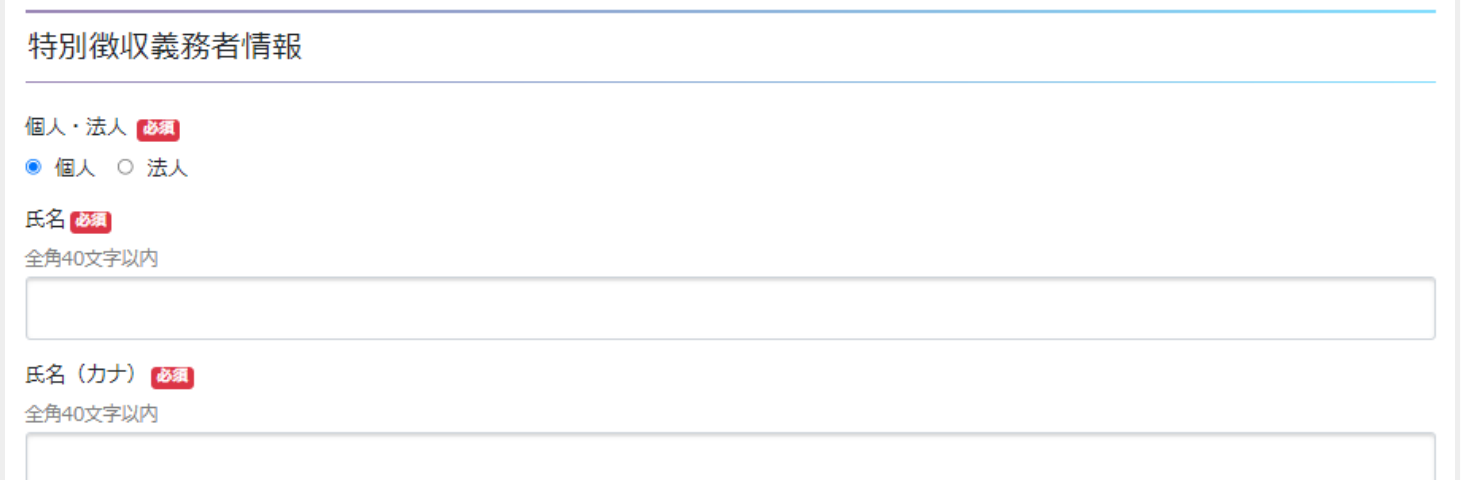

氏名

特別徴収義務者の氏名を入力します。

氏名(カナ) 特別徴収義務者の氏名(カナ)を入力します。

#### **■ 法人の場合**

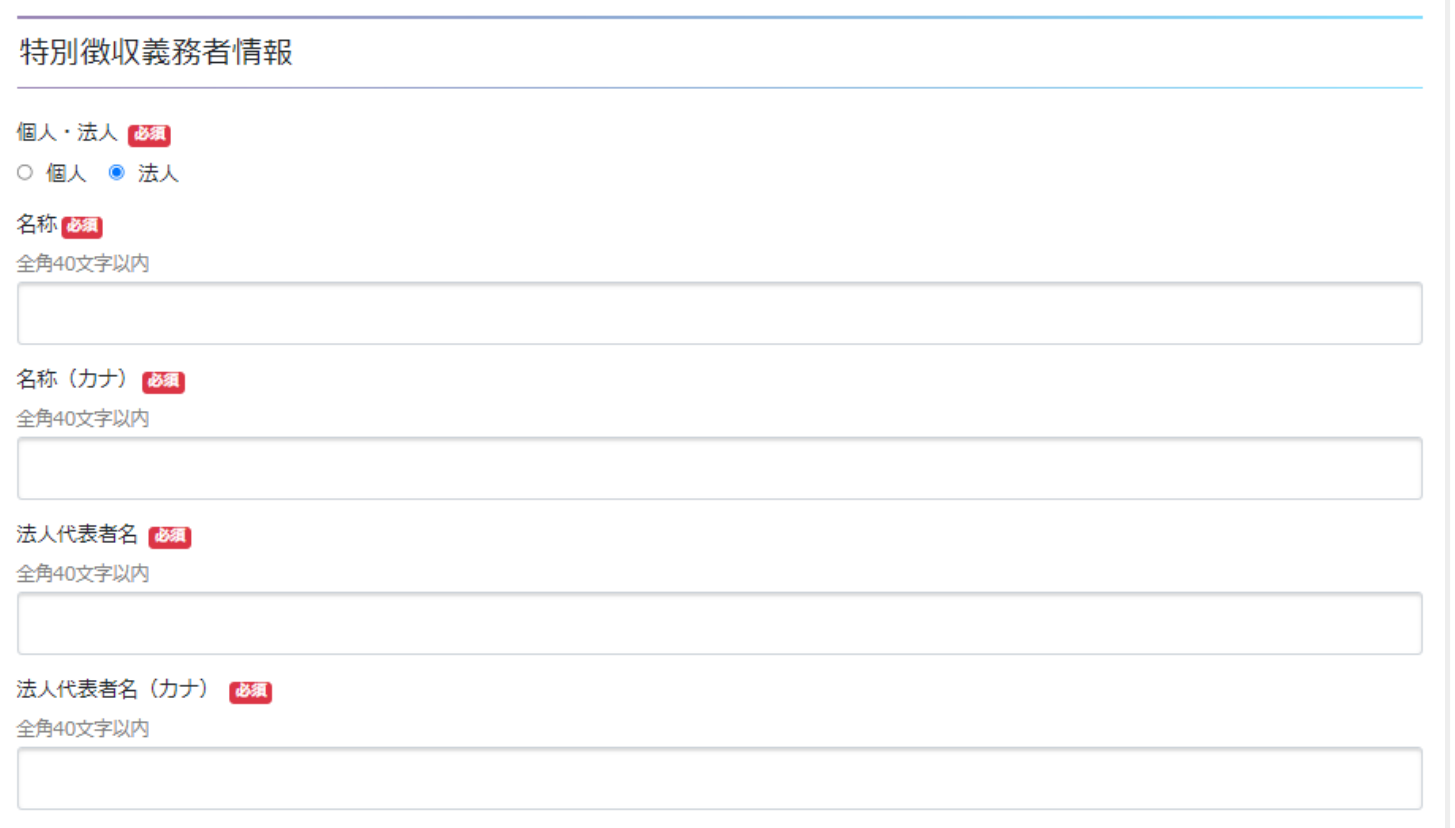

- 名称 特別徴収義務者として登録する法人名称を入力します。
- 名称(カナ) 特別徴収義務者として登録する法人名称(カナ)を入力します。
- 法人代表者名 特別徴収義務者として登録する法人代表者名を入力します。
- 法人代表者名(カナ) 特別徴収義務者として登録する法人代表者名(カナ)を入力します。

#### **■ 共通部分**

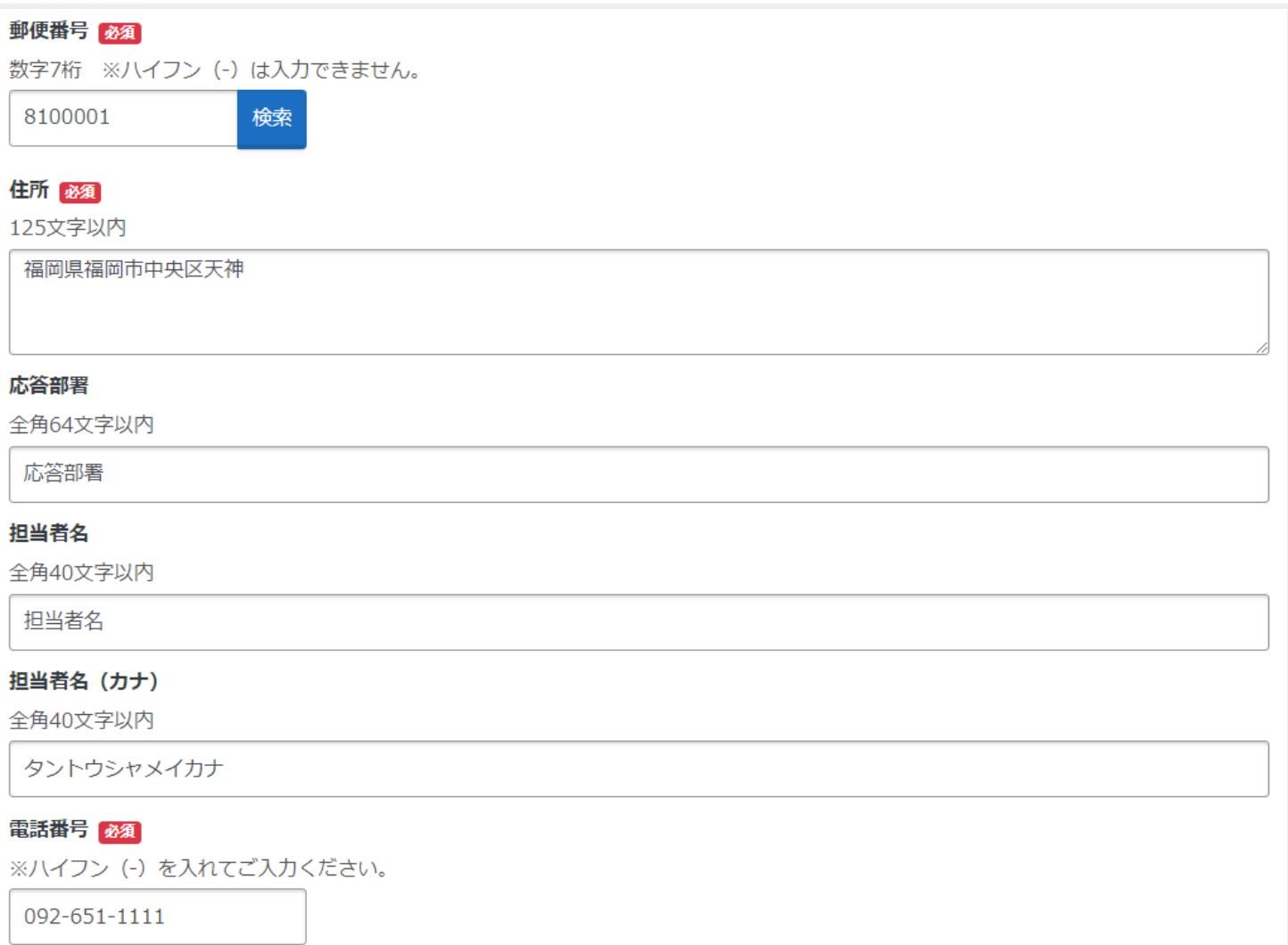

- 郵便番号 特別徴収義務者の郵便番号を入力します。
- 住所 特別徴収義務者の住所を入力します。
- 応答部署 特別徴収義務者の応答部署を入力します。
- 担当者名 特別徴収義務者の担当者名を入力します。
- 担当者名(カナ) 特別徴収義務者の担当者名(カナ)を入力します。
- 電話番号 特別徴収義務者の電話番号を入力します。

## <span id="page-15-0"></span>**施設情報**

## 施設情報を入力し、【次へ】ボタンを押下します。

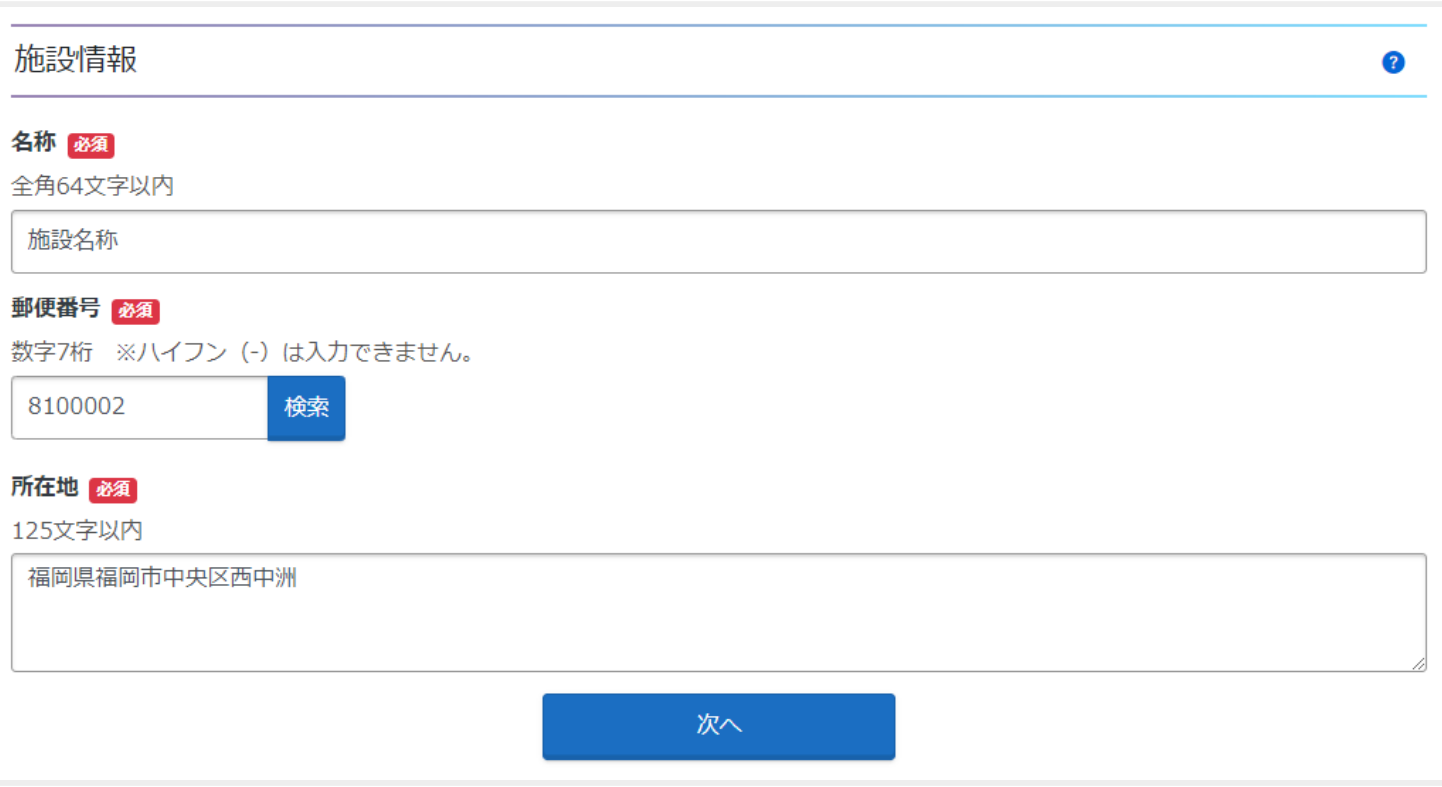

- 名称 施設の名称を入力します。
- 郵便番号 施設の郵便番号を入力します。
- 所在地 施設の所在地を入力します。

## **利用者登録確認**

登録内容の確認後、【利用規約に同意して登録する】ボタンを押下します。

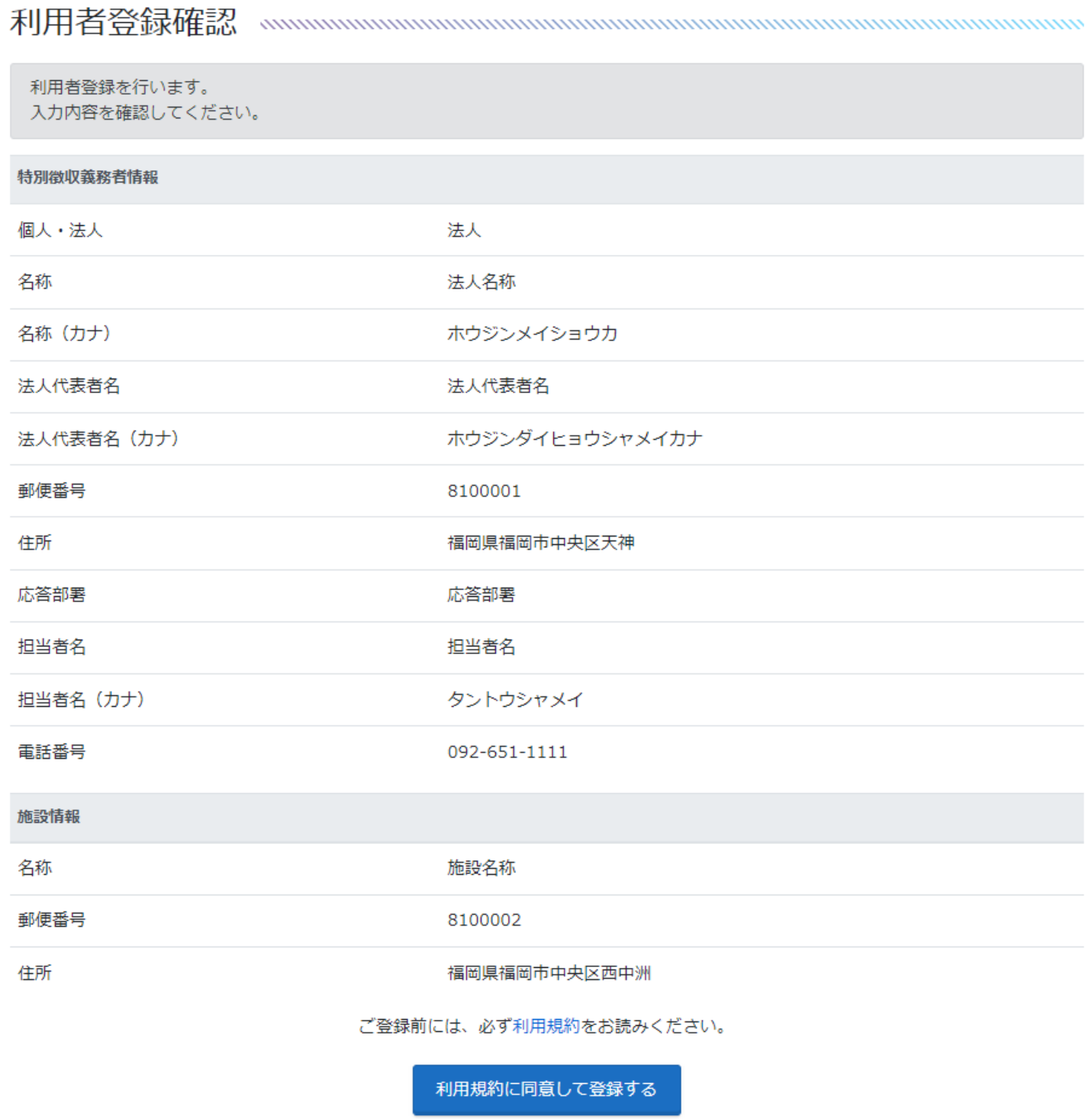

#### **利用者登録完了**

利用者情報の本登録が完了しました。 【完了】ボタンを押下すると、ログインが行われます。

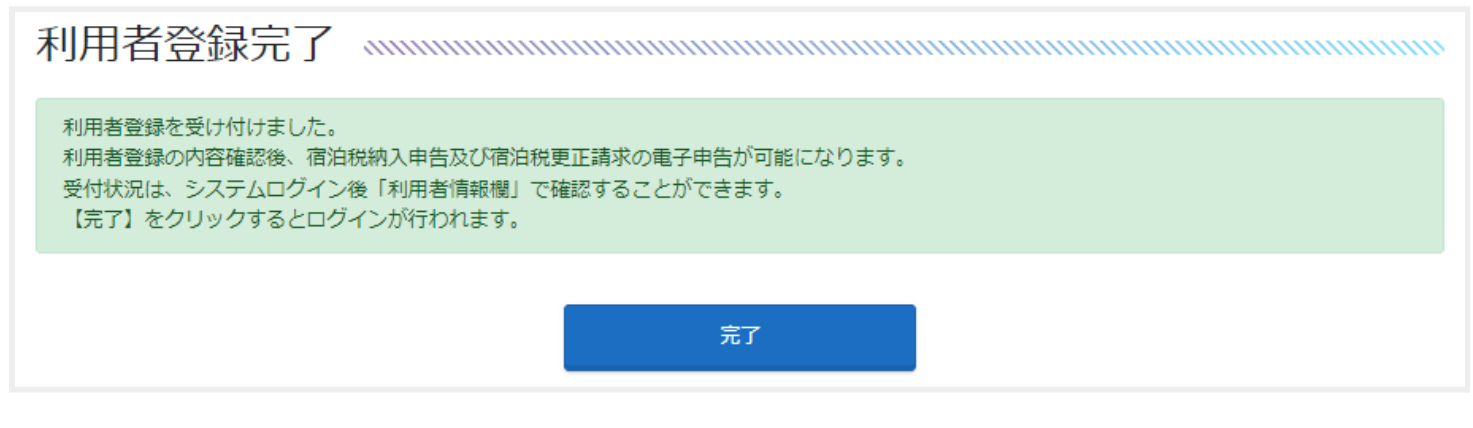

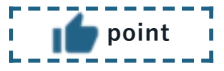

**利用者登録完了直後にログインした場合、以下のような画面が表示されます。 この場合、利用情報の承認後に申告等の操作を行うことが可能となります。 ログイン後トップページについては[、トップページを](#page-4-0)ご参照ください。**

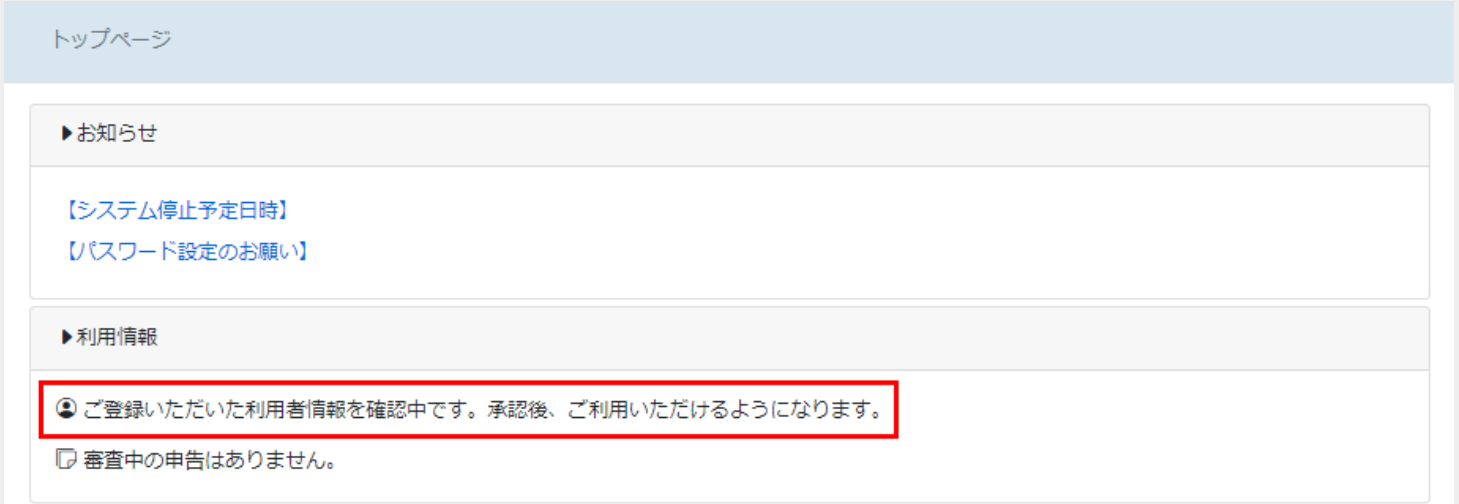

<span id="page-18-0"></span>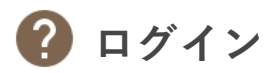

ログインをすることで、宿泊税納入申告及び宿泊税更正請求を行うことができます。

**ログインの前に**

利用者登録がお済みでは無い場合、先に利用者登録の手続きを行ってください。なお、宿泊税納入申告・宿泊税 更正請求につきましては、利用者情報承認後にご利用いただけます。 利用者登録の具体的な操作方法につきましては[、利用者登録](#page-7-0)をご参照ください。

**ログイン**

利用者IDとパスワードを入力し、【ログイン】ボタンを押下します。

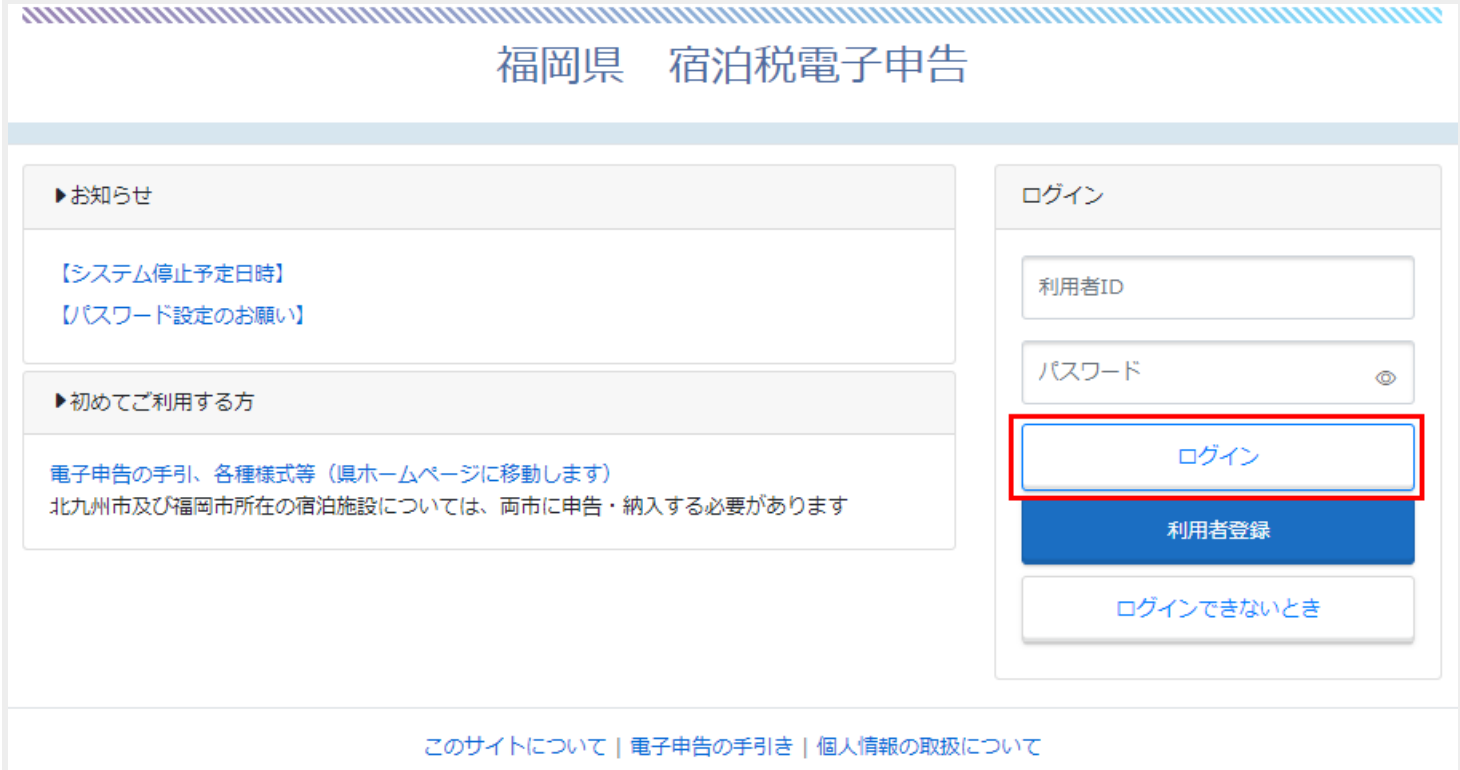

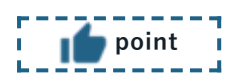

- **利用者IDやパスワードをお忘れになった場合、[ログインできないときを](#page-19-0)ご参照いただき、「利用者ID照会 依頼申請」や「パスワードリセット依頼申請」を行っていただくようお願いします。**
- **ログイン後の説明については、[トップページ](#page-4-0)をご参照ください。**

<span id="page-19-0"></span>**4 ログインできないとき** 

ログイン情報を忘れてしまった場合、各種手続を行うことでログイン情報を取得することができます。

- [利用者ID照会依頼申請](#page-20-0)
- [パスワードリセット依頼申請](#page-22-0)
- [パスワード再登録](#page-23-0)

point<sup>1</sup>

- **利用者登録時に用いた利用可能なメールアドレスが必要です。**
- **利用者ID・パスワードどちらも忘れてしまった場合、以下の手続を行うことはできません。**
- **メールの受信制限をされている方は、「@pref.fukuoka.lg.jp」からのメールを受信できるように設定して ください (@は半角文字に変換して設定してください)。**

**ログインできないとき**

トップページ画面にて、【ログインできないとき】ボタンを押下します。

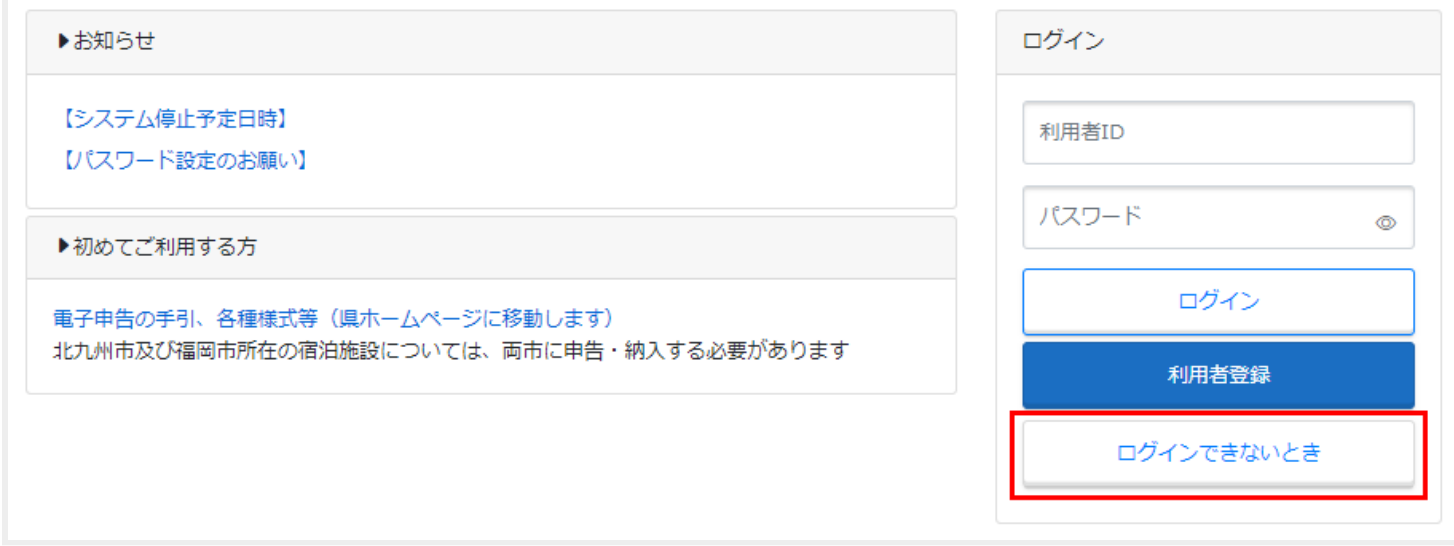

#### <span id="page-20-0"></span>**利用者 ID照会依頼申請**

利用者IDを忘れた場合、登録済みのメールアドレス宛に利用者IDを送付することができます。

1. 利用者登録時に設定したパスワード及びメールアドレスを入力し、【次へ】ボタンを押下します。

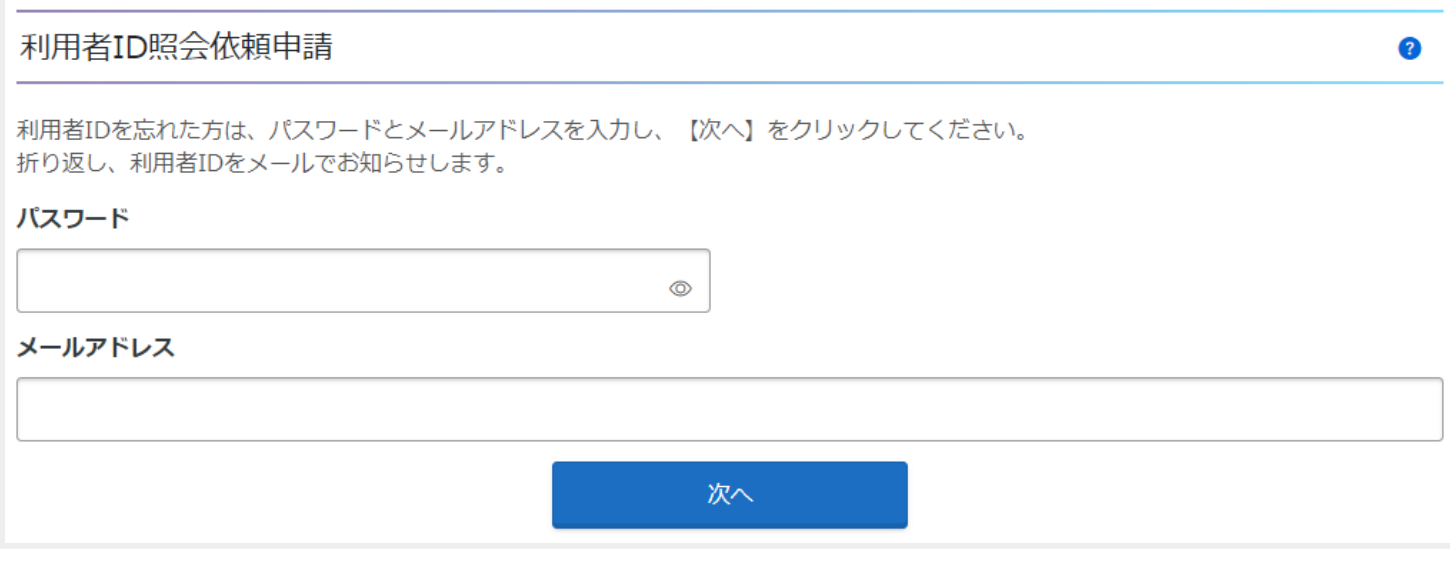

2. 利用者ID照会依頼確認画面にて、【はい】ボタンを押下します。

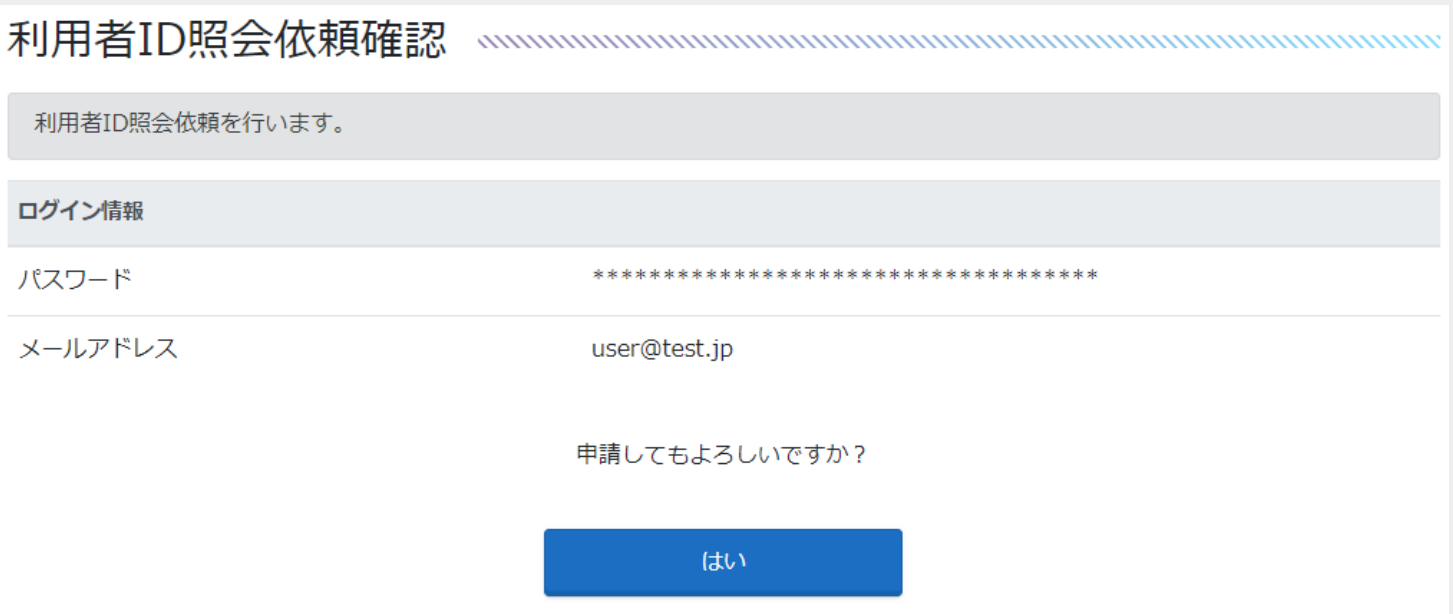

利用者ID照会依頼を受け付けました。 利用者IDはメールでお知らせします。

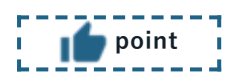

**利用者ID通知メールが届かない場合、迷惑メールフィルター等によりメールが届いていない可能性があります。 「@pref.fukuoka.lg.jp」で終わるメールアドレスが迷惑メールフィルターから外されるよう設定のご確認をお 願いします。**

## <span id="page-22-0"></span>**パスワードリセット依頼申請**

パスワードを忘れた場合、登録済みのメールアドレス宛にパスワード再設定用URLを送付することができます。

1. 利用者登録時に設定した利用者ID及びメールアドレスを入力し、【次へ】ボタンを押下します。

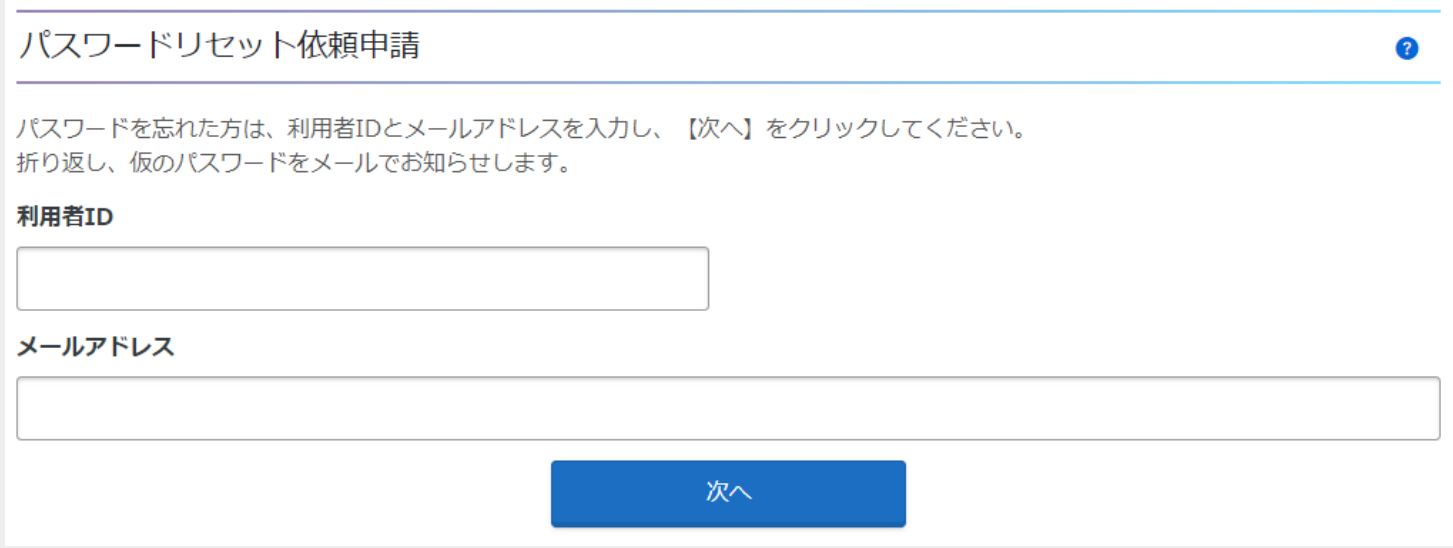

2. パスワードリセット依頼確認画面にて、【はい】ボタンを押下します。

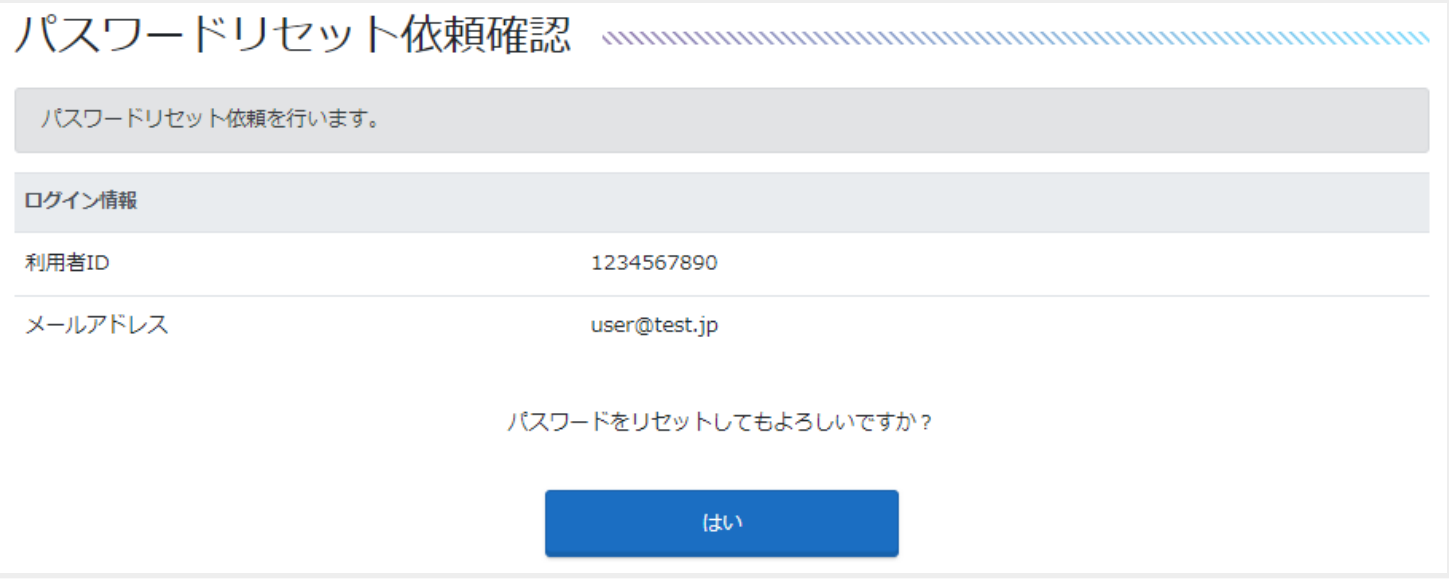

3. パスワード再設定用の確認ページURLと仮パスワードが記載されたメールが送付されます。

パスワードリセット依頼を受け付けました。 仮のパスワードをメールでお知らせします。

#### <span id="page-23-0"></span>**パスワード再登録**

1. パスワード再設定用の確認ページURLヘアクセスを行い、利用者IDと各パスワードを入力し、【次へ】ボ タンを押下します。

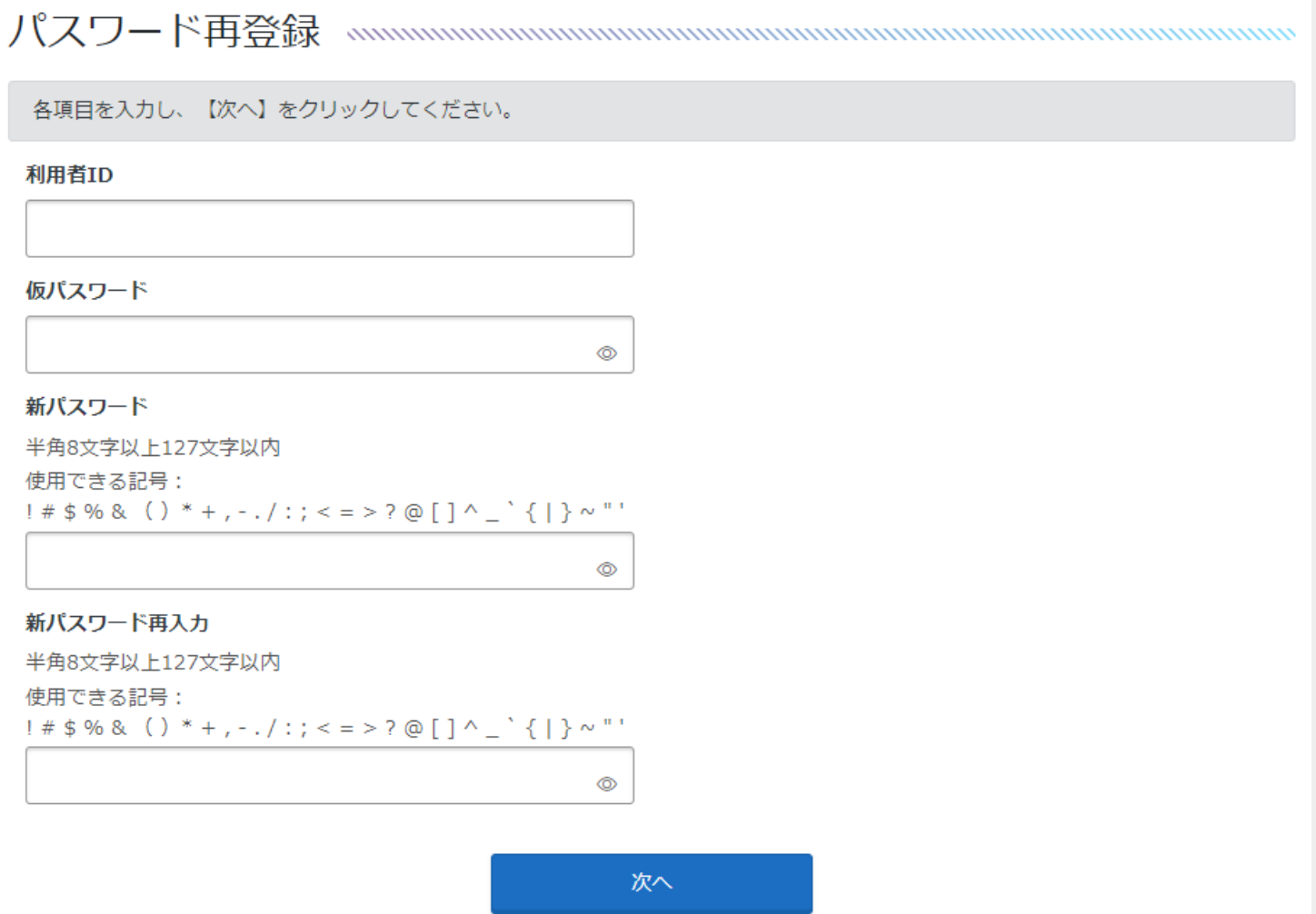

2. パスワード再登録確認画面にて、【はい】ボタンを押下します。

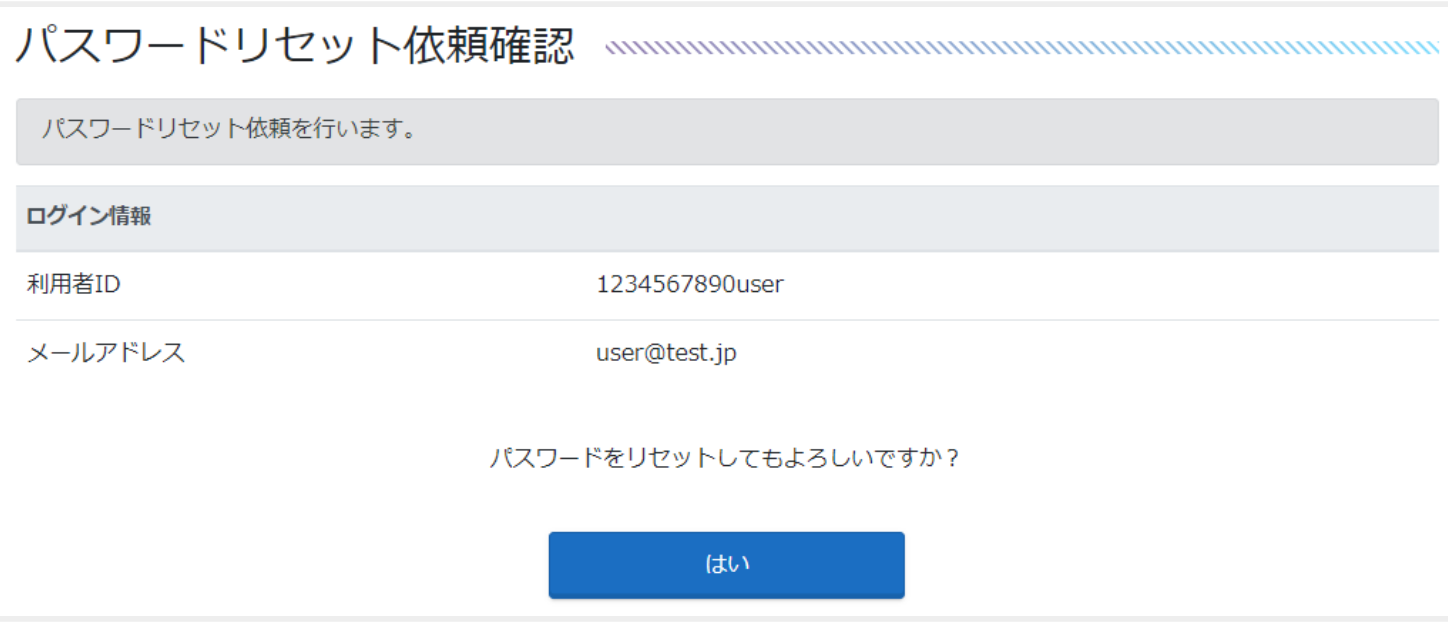

3. パスワード再登録が完了しました。

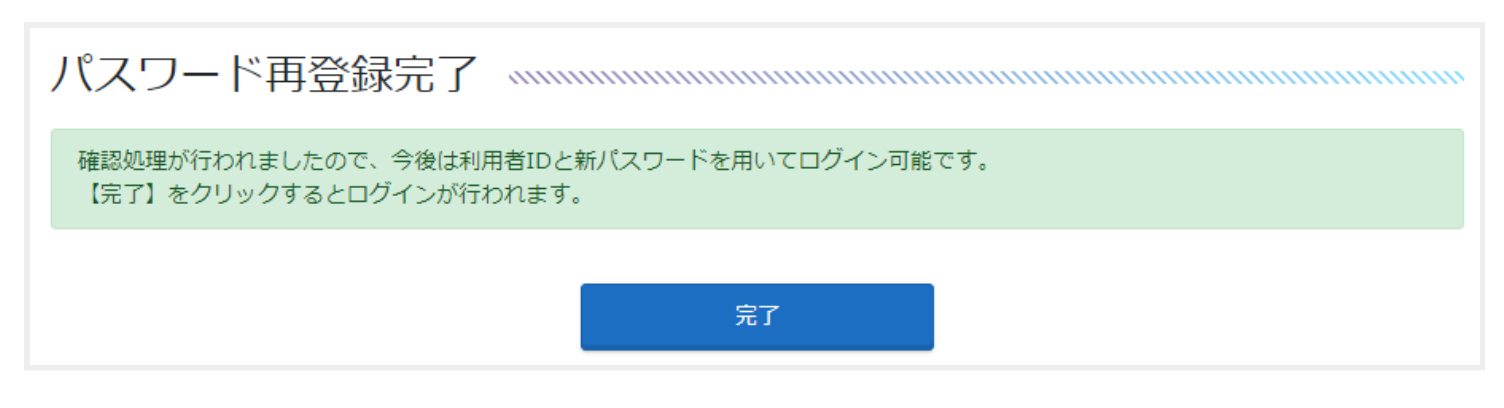

#### ٠ŋ *point* . a

**パスワード変更確認画面につきましては、セキュリティ上の観点から、桁数を多く表示しています。**

<span id="page-25-0"></span>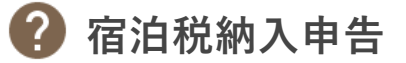

#### **宿泊税納入申告作成**

トップページより【宿泊税納入申告】ボタンを押下することで、宿泊税納入申告書の作成を行うことができま す。

#### <span id="page-25-1"></span>**特別徴収義務者**

申告ごとに特別徴収義務者の情報を変更していただくことが可能です。 変更がある場合、内容を入力します。

 $\bullet$ 

必要事項を入力し、【次へ】をクリックしてください。 宿泊税月計表の様式をダウンロードしていただくことによりご利用いただけます。 操作方法に関して「2」をクリックしていただくとご案内のページをご覧いただけます。

### 特別徵収義務者

#### 応答部署

全角64文字以内

応答部署

#### 担当者名

全角40文字以内

担当者名

#### 担当者名 (カナ)

全角40文字以内

カナ

#### 電話番号 必須

※ハイフン (-) を入れてご入力ください。

092-651-1111

#### **施設情報**

施設情報の内容を確認します。

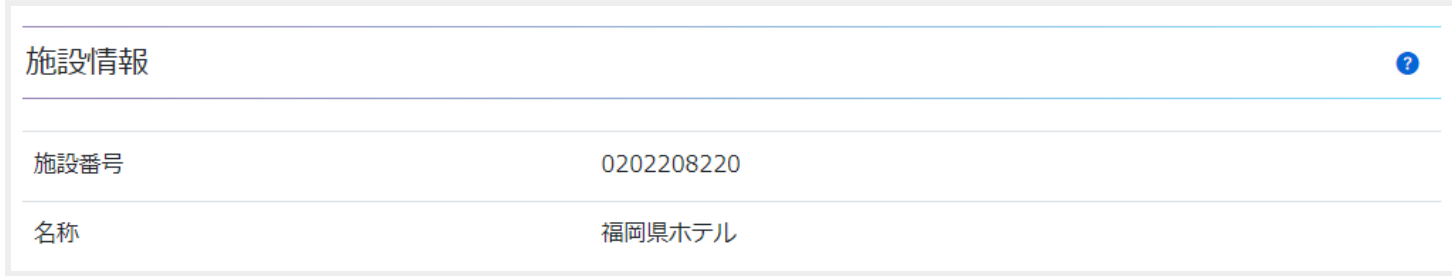

## *<u>point</u>*

**特別徴収義務者及び施設情報については、利用者情報として登録されている情報が表示されます。**

<span id="page-26-0"></span>**宿泊(行為)年月** 

宿泊行為年月を入力もしくは選択します。

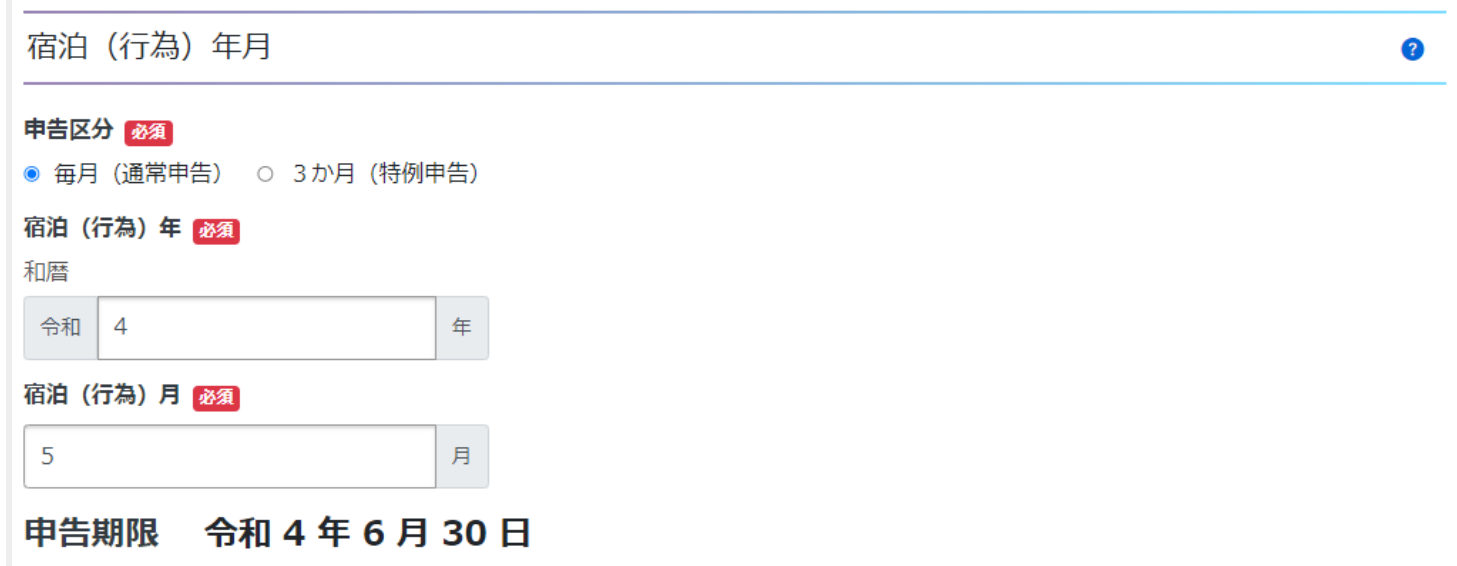

<span id="page-26-1"></span>**■ 申告区分**

毎月(通常申告)

宿泊(行為)月を入力し、申告します。

3か月(特例申告)

以下の4種から申告月を選択し、申告します。

- 12月·1月·2月
- 3月·4月·5月
- 6月·7月·8月
- 9月·10月·11月

*p* point<br> **b** point<br> **b point** 

- **県の特例承認を受けた施設のみ特例申告が可能です。**
- **入力された宿泊年月に応じて、申告期限は自動で表示されます。**

<span id="page-27-0"></span>**月計表**

月計表入力方法を選択することで、選択肢に応じた月計表入力画面が表示されます。

3

## 月計表

### 月計表入力方法 必須

○ 直接入力する ○ ファイルをアップロードする

#### <span id="page-28-0"></span>**■ 直接入力する**

月計表に直接入力を行い、申告します。

- 1. 各項目に応じた宿泊数を入力します。
- 2. 表示された金額に問題がなければ【次へ】ボタンを押下します。

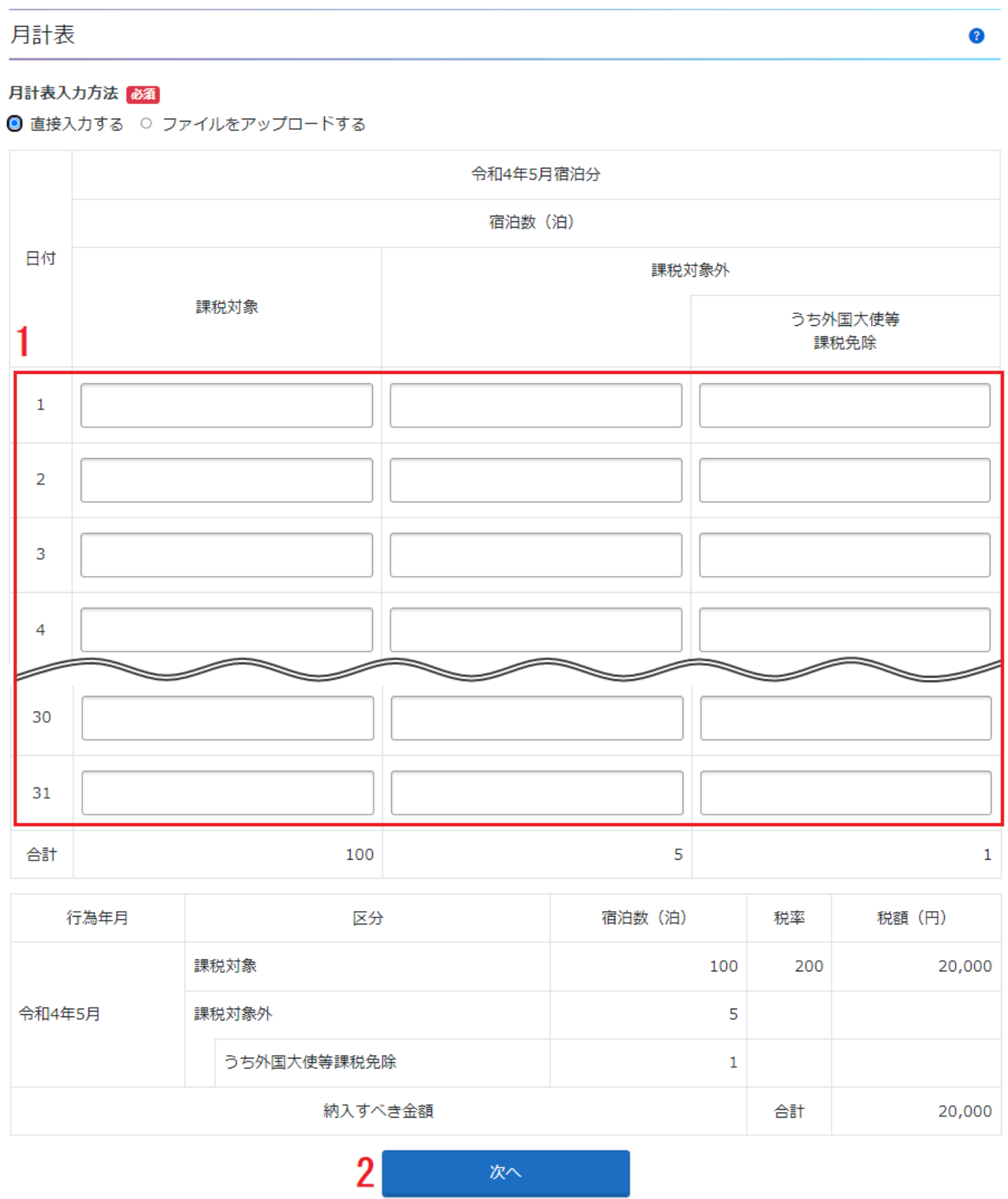

- 課税対象 該当する日付に対する課税対象の宿泊数を入力します。
- 課税対象外 該当する日付に対する課税対象外の宿泊数を入力します。
- うち外国大使等課税免除

該当する日付に対する課税対象外のうち外国大使等課税免除の宿泊数を入力します。

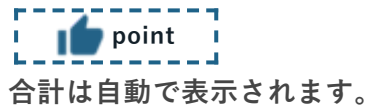

<span id="page-29-0"></span>月計表をアップロードし、申告します。 **■ ファイルをアップロードする**

- 1. 【参照】ボタンを押下し、月計表を添付します。
- 2. 月計表にて計算した宿泊数を合計欄に入力します。
- 3. 表示された金額に問題がなければ【次へ】ボタンを押下します。

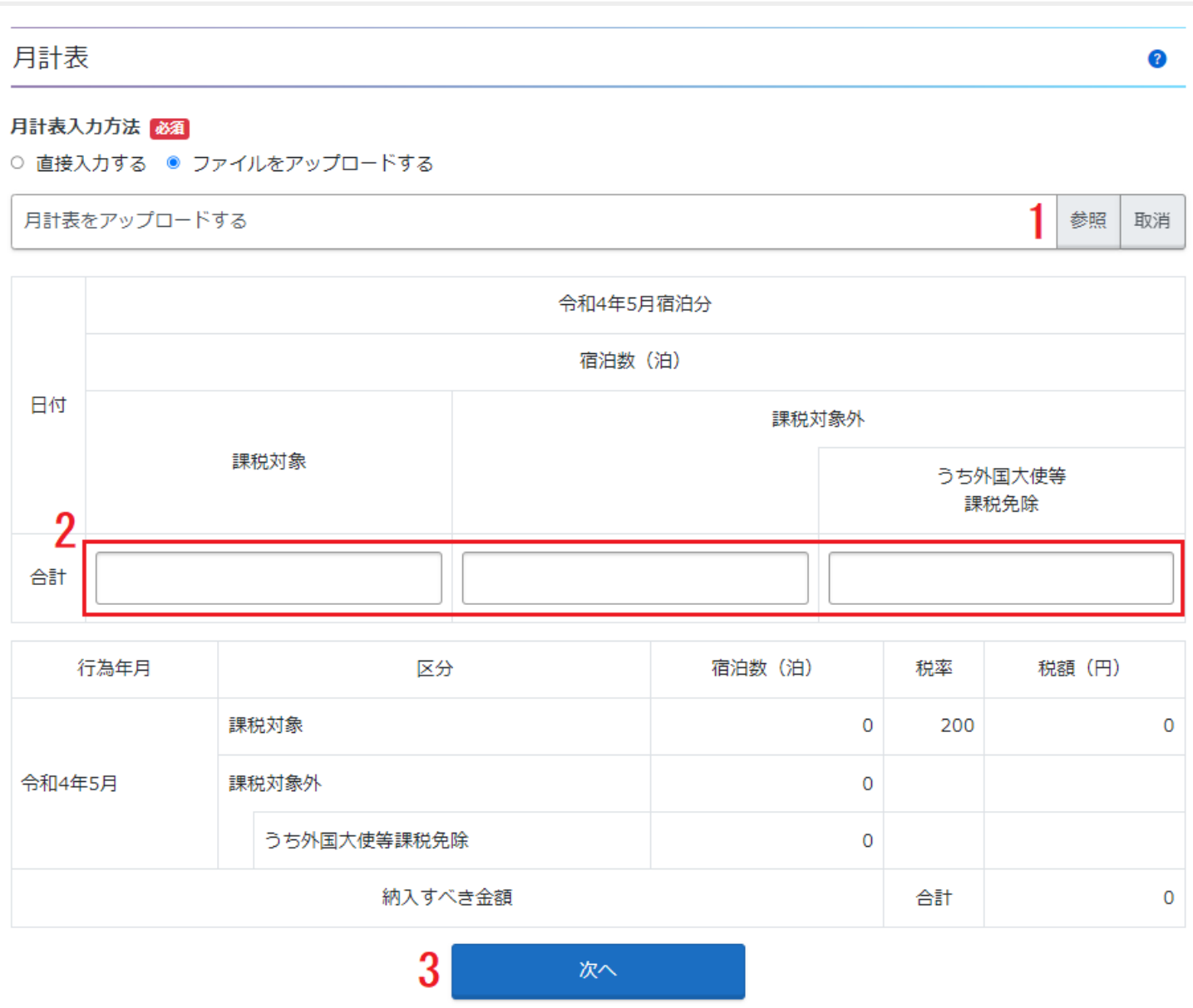

- 月計表をアップロードする 【参照】ボタンで添付するファイルを選択します。 【取消】ボタンで添付したファイルを取り消します。
- 課税対象 課税対象の合計宿泊数を入力します。
- 課税対象外 課税対象外の合計宿泊数を入力します。
- うち外国大使等課税免除 課税対象外のうち外国大使等課税免除の合計宿泊数を入力します。

F. . . . *<u>point</u>* 

**添付可能なファイルサイズは最大10MBまでとなっています。 また、添付可能な拡張子は以下のとおりです。**

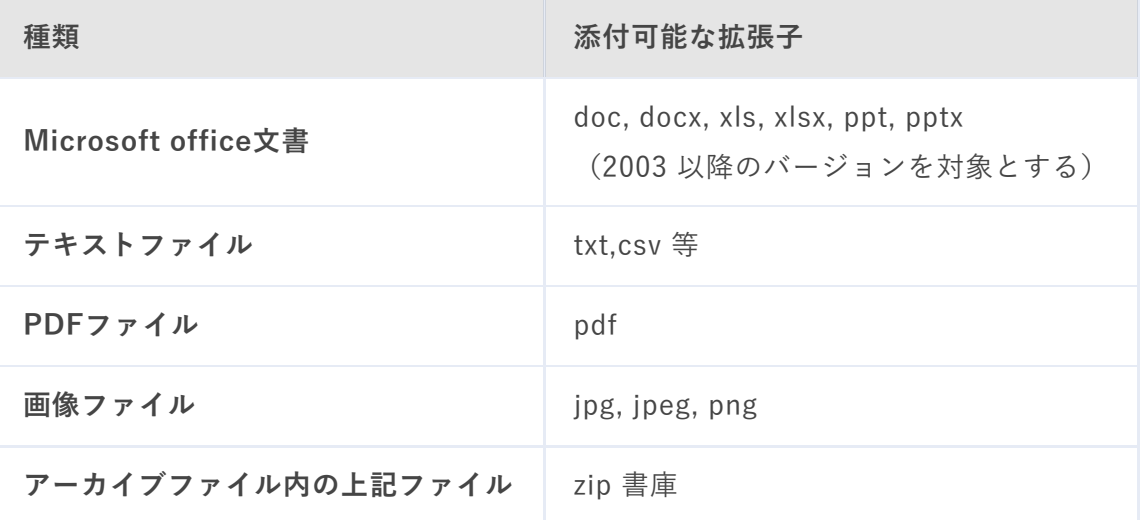

#### **宿泊税納入申告作成確認**

入力した内容を確認後、【はい】ボタンを押下します。

## 

宿泊税納入申告書を送信します。 内容をご確認の上、よろしければ【はい】をクリックしてください。

#### 特別徴収義務者

応答部署

担当者名

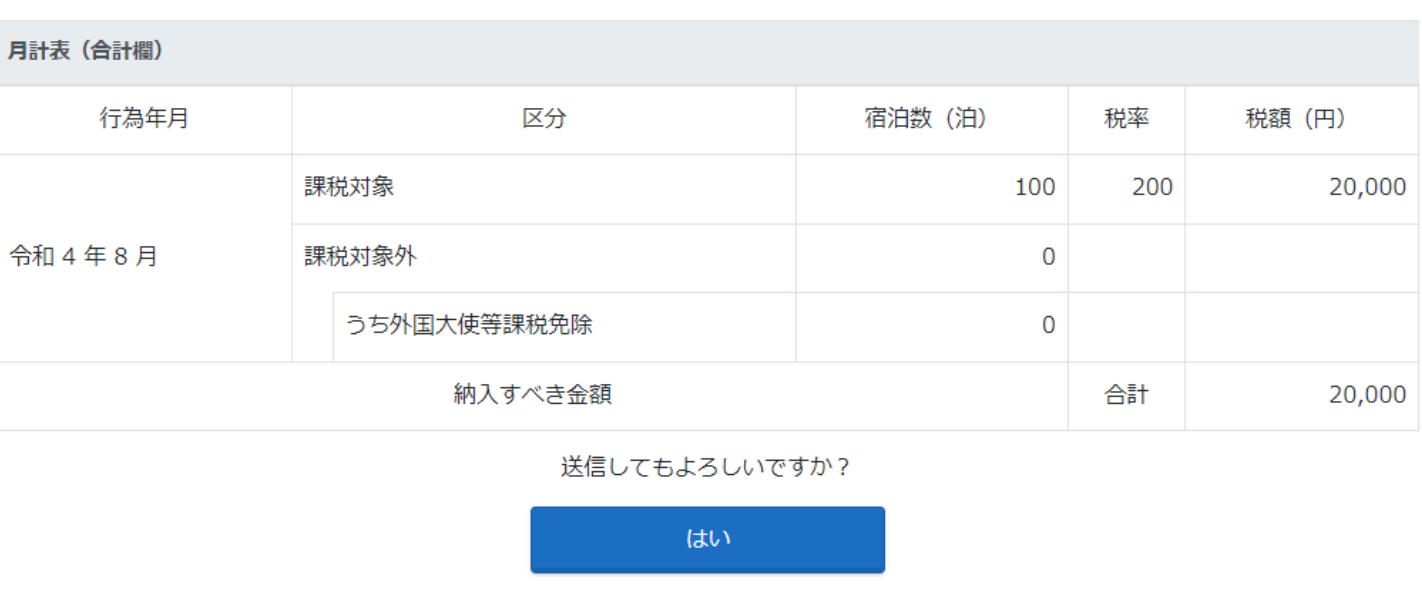

月計表 (日ごと)

月計表入力方法

月計表を直接入力する

入力した月計表は以下のとおりです。

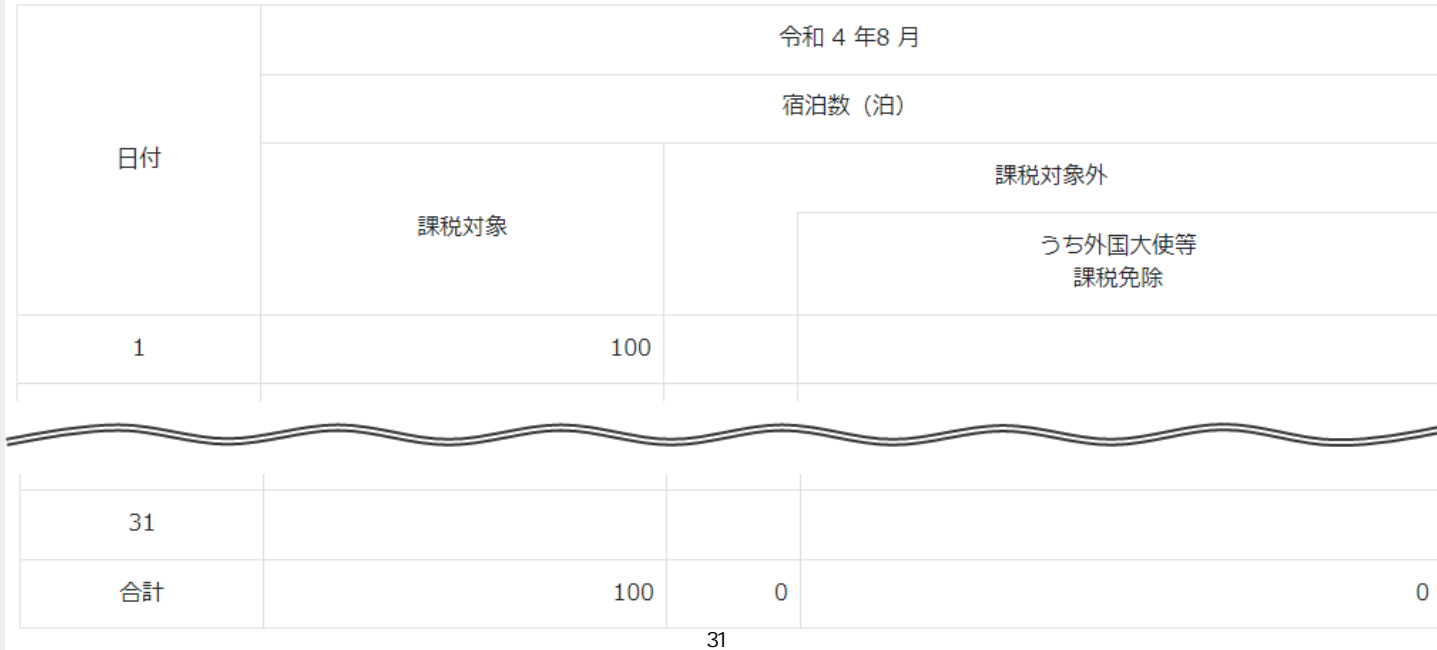

#### **宿泊税納入申告作成完了**

宿泊税納入申告作成が完了すると受け付けた日時と申告番号が表示されます。

- 【ダウンロード】ボタンを押下することで、納入申告書及び納入書のダウンロードができます。月計表を 直接入力した場合は宿泊税月計表もダウンロードできます。
- 【申告履歴を表示する】ボタンを押下することで、申告履歴画面を表示することができます。

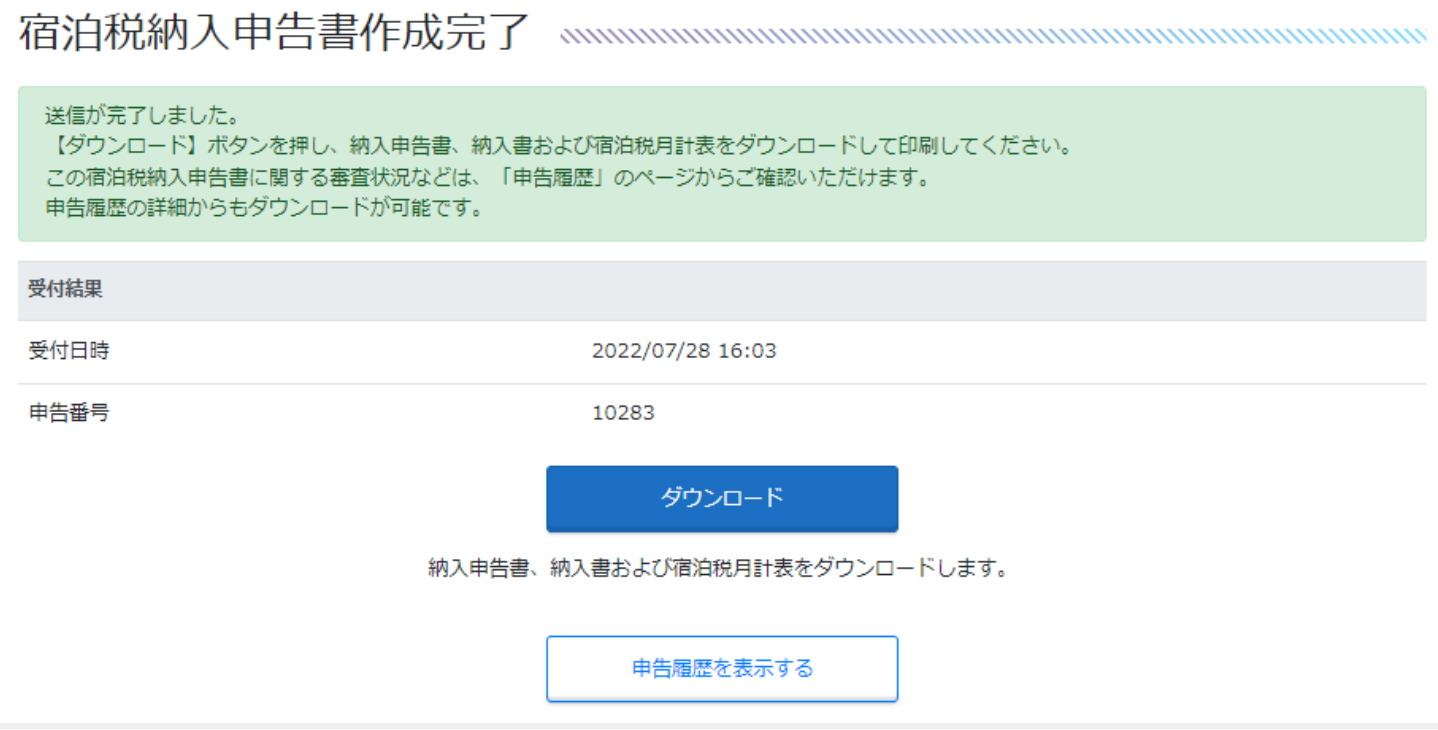

<span id="page-33-0"></span>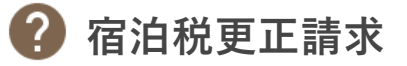

#### **宿泊税更正請求作成**

トップページより【宿泊税更正請求】ボタンを押下することで、宿泊税更正請求の作成を行うことができます。

<span id="page-33-1"></span>**特別徴収義務者**

申告ごとに特別徴収義務者の情報を変更していただくことが可能です。 変更がある場合、内容を入力します。

2

必要事項を入力し、【次へ】をクリックしてください。 操作方法に関して「◎」をクリックしていただくとご案内のページをご覧いただけます。

特別徴収義務者

#### 応答部署

全角64文字以内

**HARP応答部署** 

#### 担当者名

全角40文字以内

担当者名

#### 担当者名 (カナ)

全角40文字以内

カナ

電話番号 必須 ※ハイフン (-) を入れてご入力ください。

092-651-1111

#### <span id="page-34-0"></span>**施設情報**

施設情報の内容を確認します。

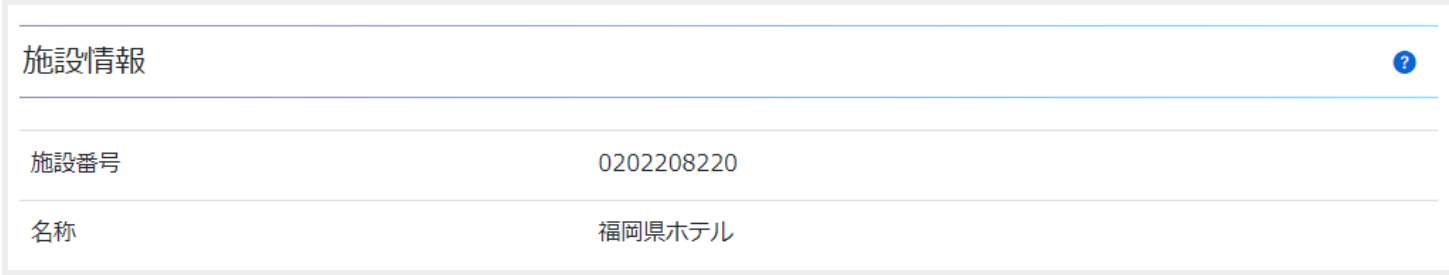

#### ٠ŋ *<u>point</u>*<br> **c** point

**特別徴収義務者及び施設情報については、利用者情報として登録されている情報が表示されます。**

<span id="page-34-1"></span>**更正請求**

1. 各項目に応じた値を入力します。入力した値から計算された合計が表示されます。

2. 【参照】ボタンを押下し、申告理由を証明する書類等を添付します。

3. 請求の理由を入力します。

4. 必須項目の入力後、【次へ】ボタンを押下します。

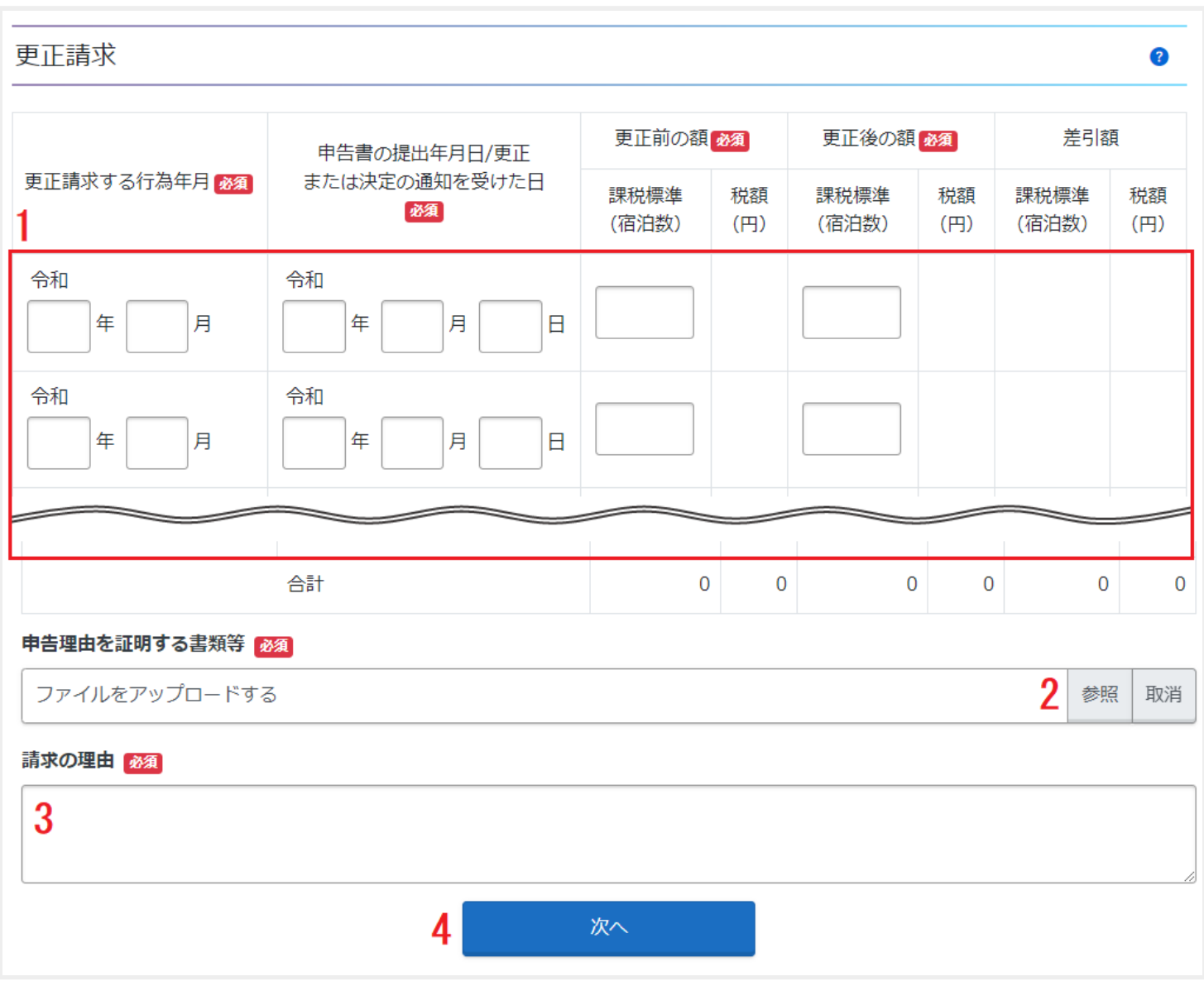

● 更正請求する行為年月

更正請求の対象となる行為年月を入力します。 **例)**令和2年4月の宿泊分の更正請求を同年7月に行う場合は、「令和2年4月」を入力します。

- 申告書の提出年月日/更正または決定の通知を受けた日 更正の請求の対象となる行為年月(宿泊年月)の宿泊税について、「納入申告書を提出した年月日」、ま たは「県から更正または決定の通知をうけた日」を入力します。
- 更正前の額 すでに申告している宿泊数(誤って申告した数)を入力します。
- 更正後の額 正しい宿泊数を入力します。

● 申告理由を証明する書類

更正請求の内容が確認できる資料を添付します。

## **point**

**添付可能なファイルサイズは最大10MBまでとなっています。 また、添付可能な拡張子は以下のとおりです。**

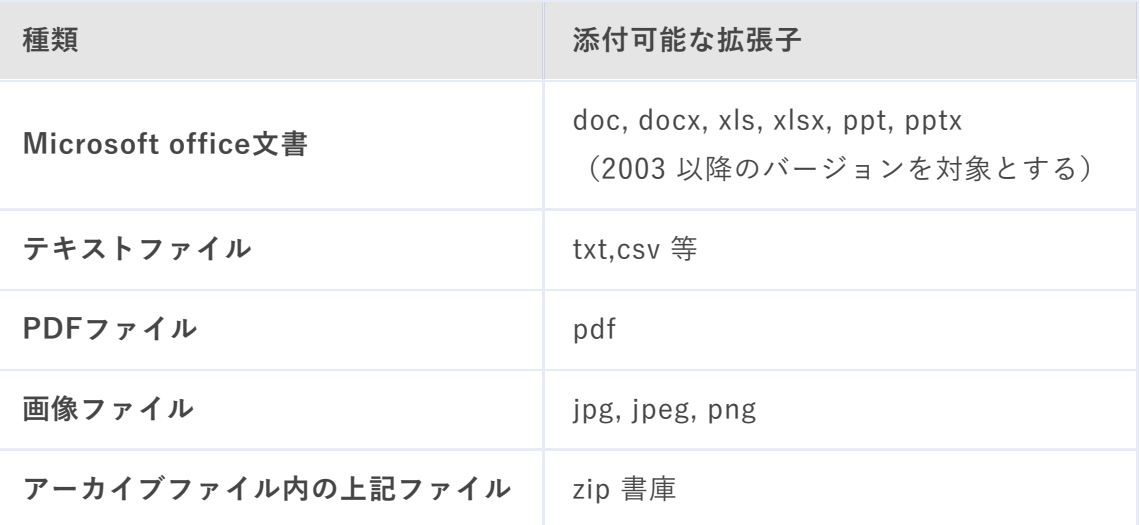

請求の理由

請求の理由を具体的に入力します。

**例)**令和2年4月10日分の宿泊数を誤って入力したため。

#### **宿泊税更正請求作成確認**

入力した内容を確認後、【はい】ボタンを押下します。

## 

宿泊税更正請求を送信します。 内容をご確認の上、よろしければ【はい】をクリックしてください。

#### 特別徴収義務者

応答部署

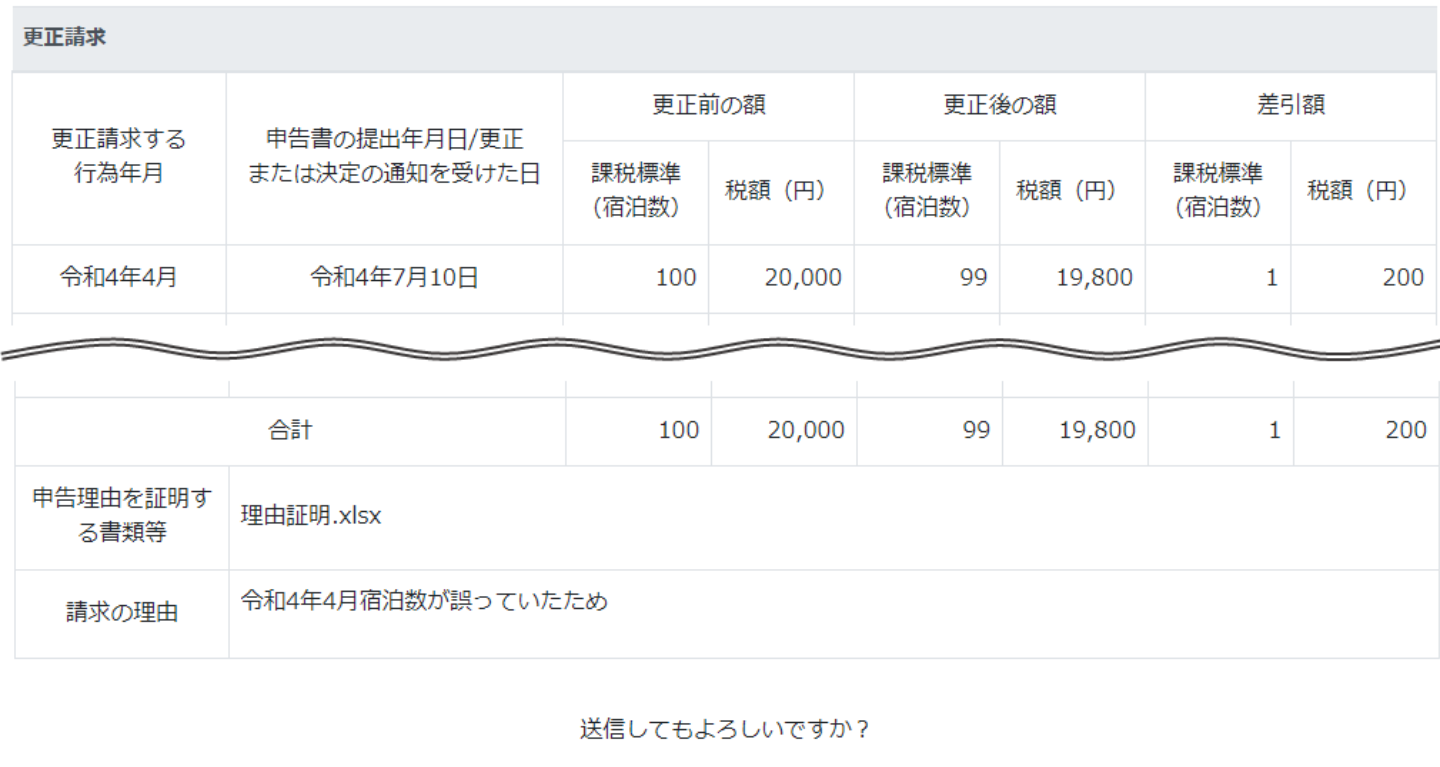

はい

#### **宿泊税更正請求作成完了**

宿泊税更正請求作成が完了すると受け付けた日時と申告番号が表示されます。

- 【ダウンロード】ボタンを押下することで、宿泊税更正請求書のダウンロードができます。
- 【申告履歴を表示する】ボタンを押下することで、申告履歴画面を表示することができます。

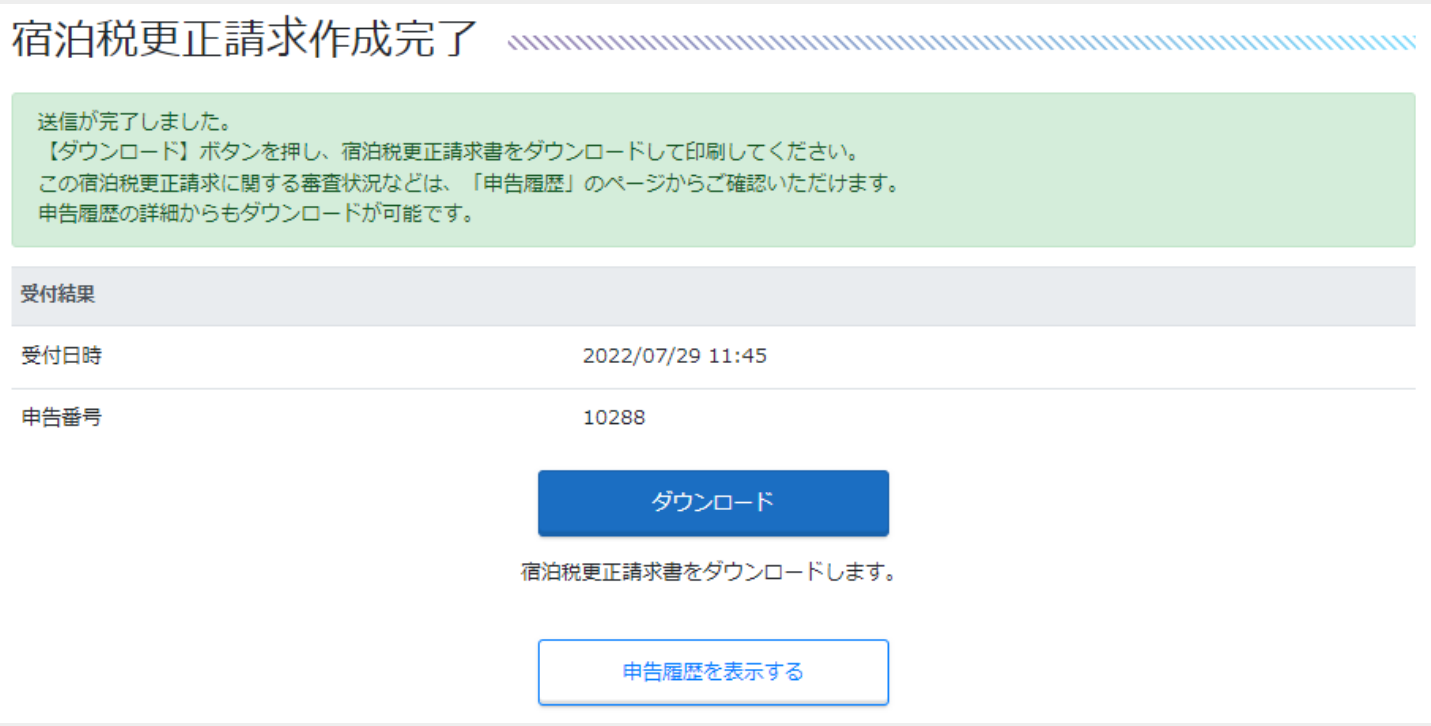

<span id="page-39-0"></span>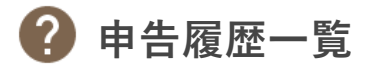

トップページより【申告履歴一覧】ボタンを押下することで、申告履歴や審査結果の確認を行うことができま す。

**申告履歴一覧**

#### **検索条件**

以下の条件で職員情報の絞り込みが可能です。

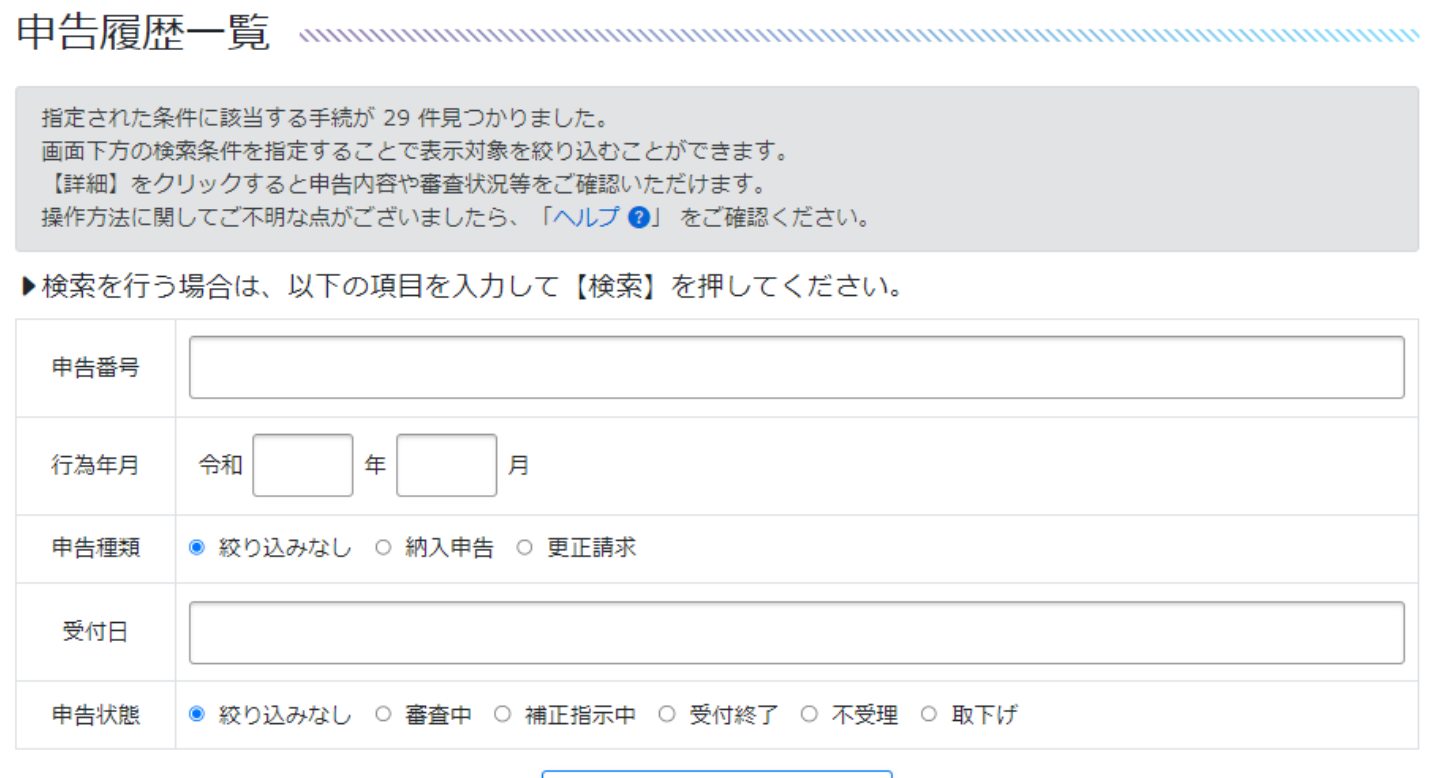

検索

申告番号

申告時に払い出される申告番号を入力します。

行為年月

行為年月を和暦で入力します。

- 申告種類 納入申告、更正請求ごとに絞り込みが可能です。
- 受付日 申告を行った日付を入力します。カレンダーを選択もしくは直接日付の入力が可能です。

申告状態

申告状態での絞り込みが可能です。

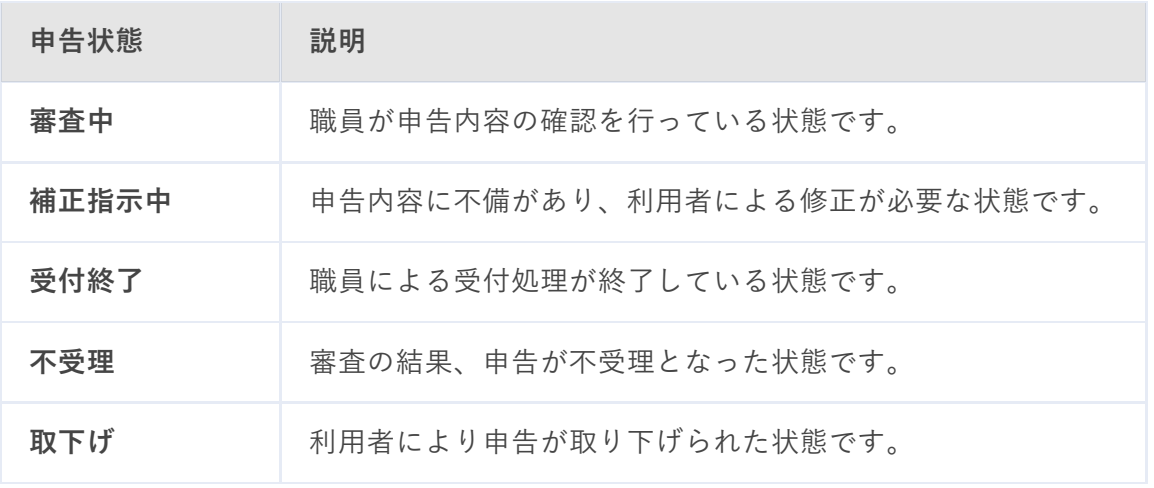

**検索結果**

行った絞り込みに基づいて、検索結果が表示されます。

検索結果で確認できる項目は、検索条件で設定可能な項目と同様となっています。

また、表示されている申告履歴の【詳細】リンクを押下することで、申告履歴詳細を表示することができます。

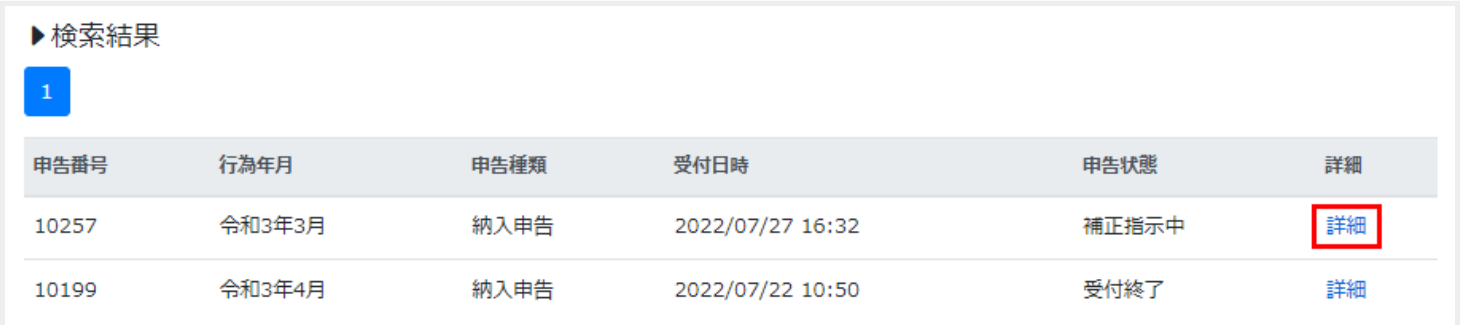

<span id="page-41-0"></span>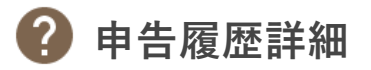

行った申告の審査状況の確認や申告内容の参照、取り下げなどを行うことができます。 表示される項目は、申告の種類や審査状況により異なります。

- [審査](#page-41-1)
- [申告内容](#page-43-0)
- [申告取下げ](#page-44-0)
- [再利用申告](#page-45-0)

<span id="page-41-1"></span>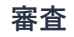

審査状況や審査履歴の確認ができます。

また、審査が完了している場合、受付結果通知書をダウンロードすることができます。

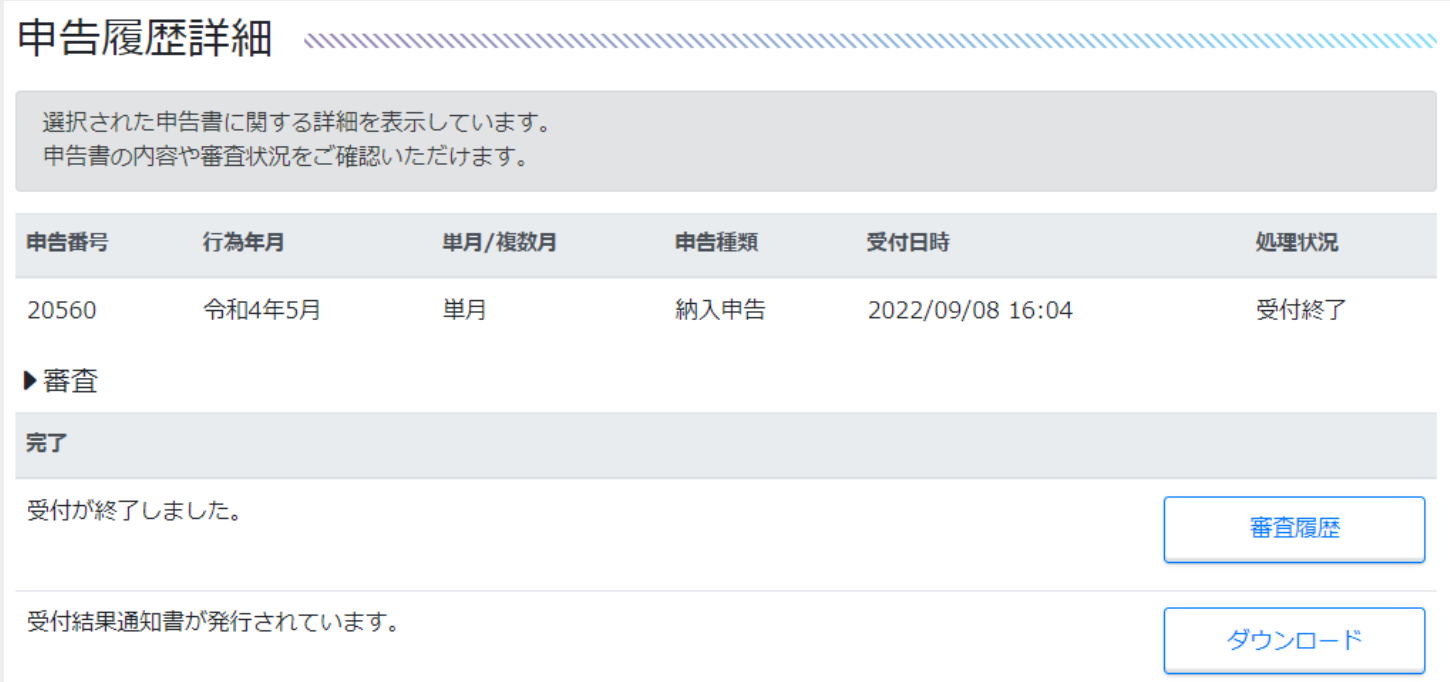

#### **職権訂正があった場合**

審査時に職員側で申告内容の訂正を行った場合、審査項目に訂正内容が表示されます。

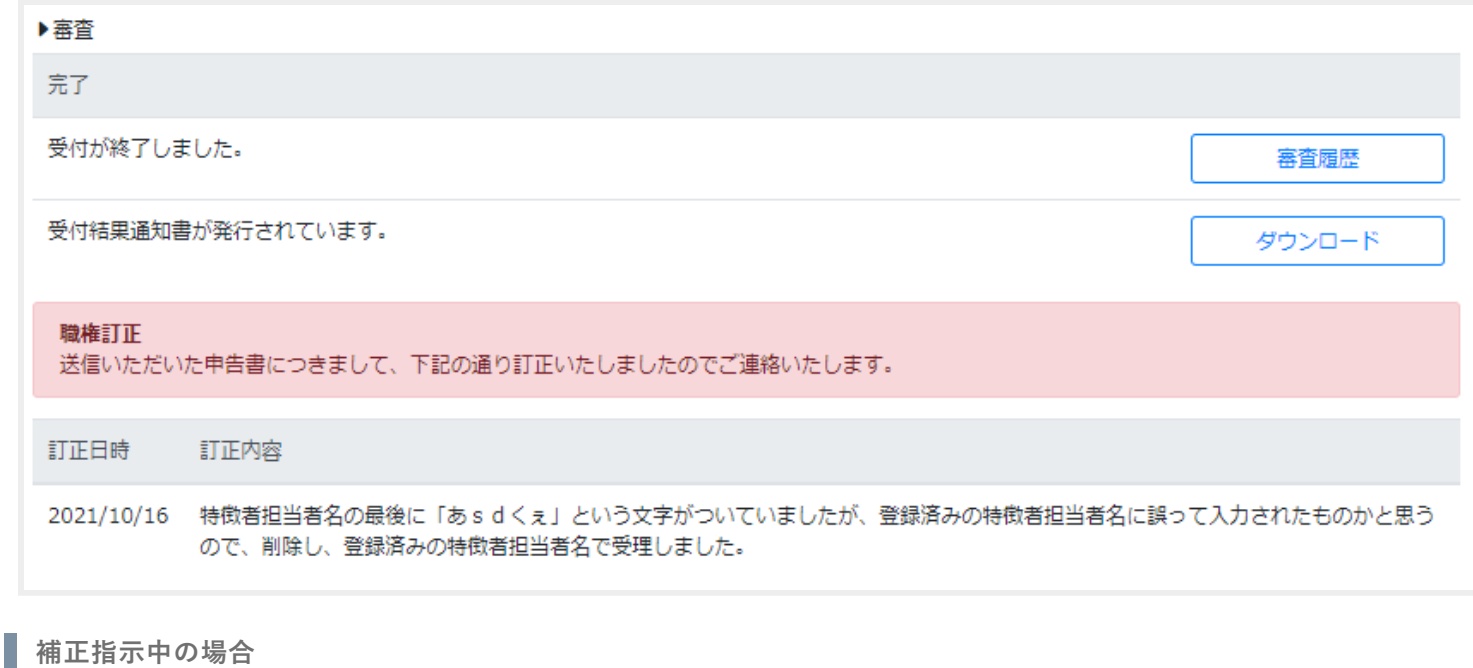

審査時に職員側で補正指示を行った場合、審査項目に補正指示内容が表示されます。 【補正】ボタンを押下することにより、行った申告内容を修正することができます。

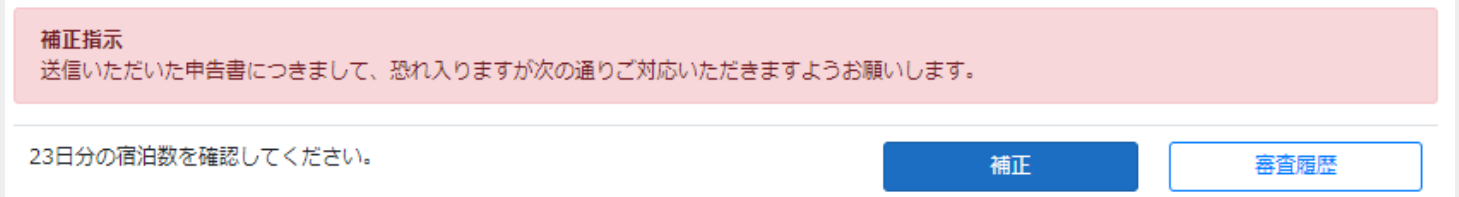

## <span id="page-43-0"></span>**申告内容**

行った申告内容の確認ができます。また、各申告の書類のダウンロードができます。

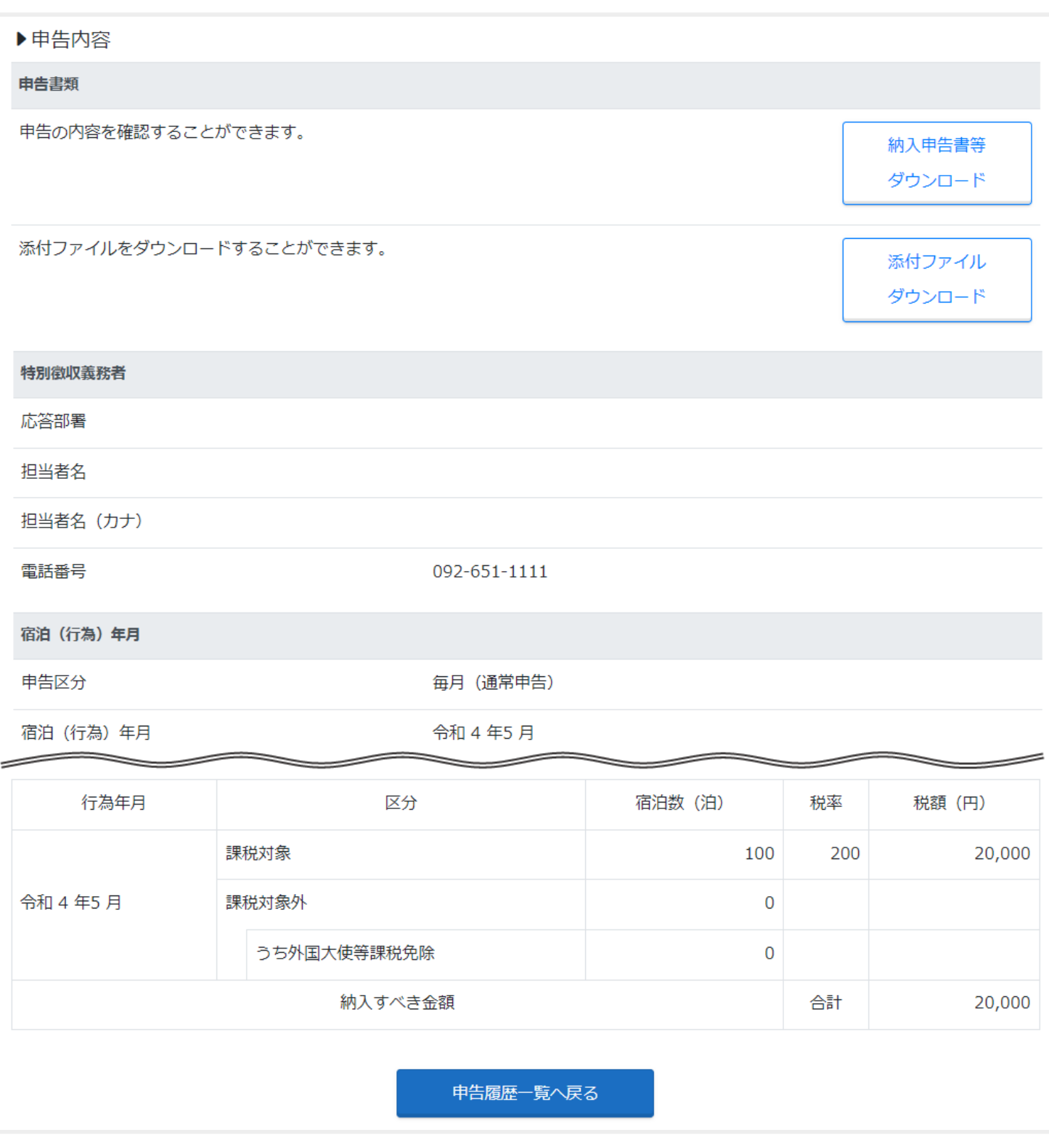

## *<u>point</u>*

- **書類のダウンロードボタンは、申告の種類によってボタン名が異なります。**
- **申告時にファイルを添付した場合、添付ファイルもダウンロードすることができます。**

<span id="page-44-0"></span>審査状況が「審査中」もしくは「補正指示中」の場合、行った申告を取下げることができます。

1. 画面下部の【取下げ】ボタンを押下します。

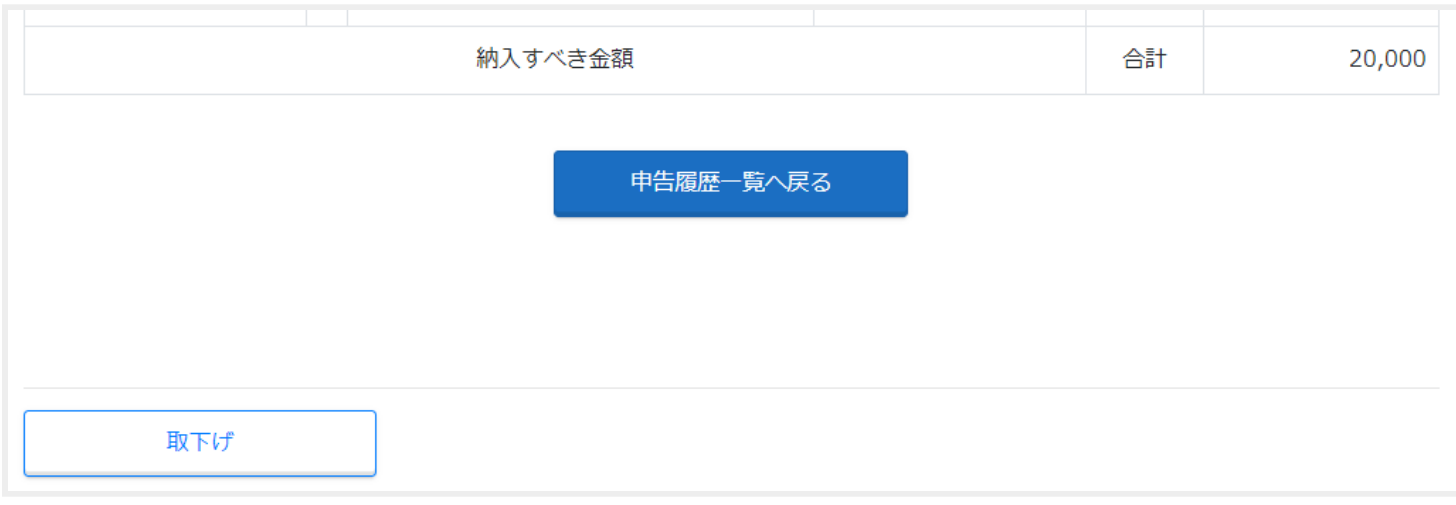

2. 内容を確認後、【はい】ボタンを押下することで、申告の取下げが完了します。

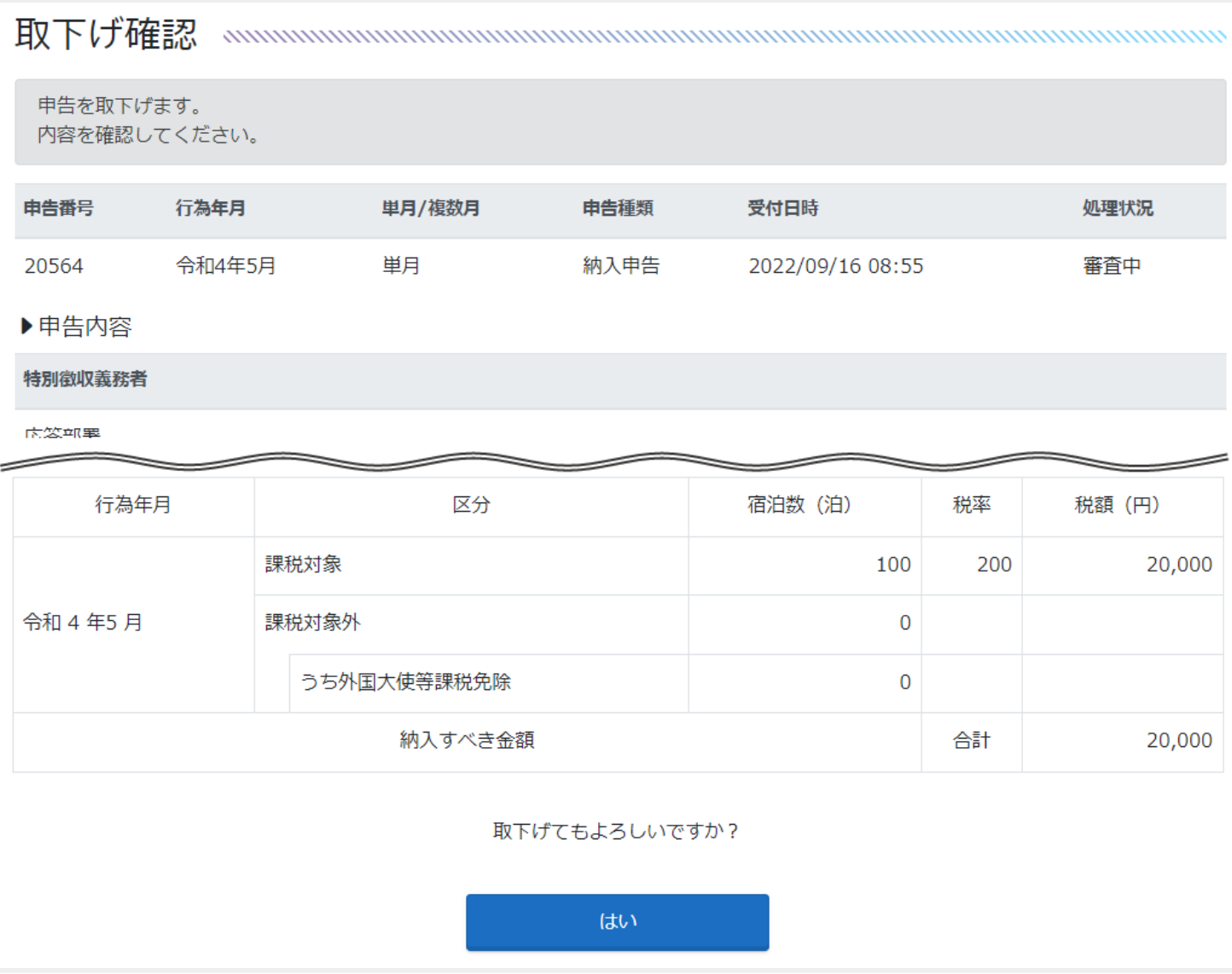

<span id="page-45-0"></span>行った申告内容をそのまま引き継いだ形で、新たに申告書を作成できます。

1. 画面下部の【再度申告を行う】ボタンを押下します。

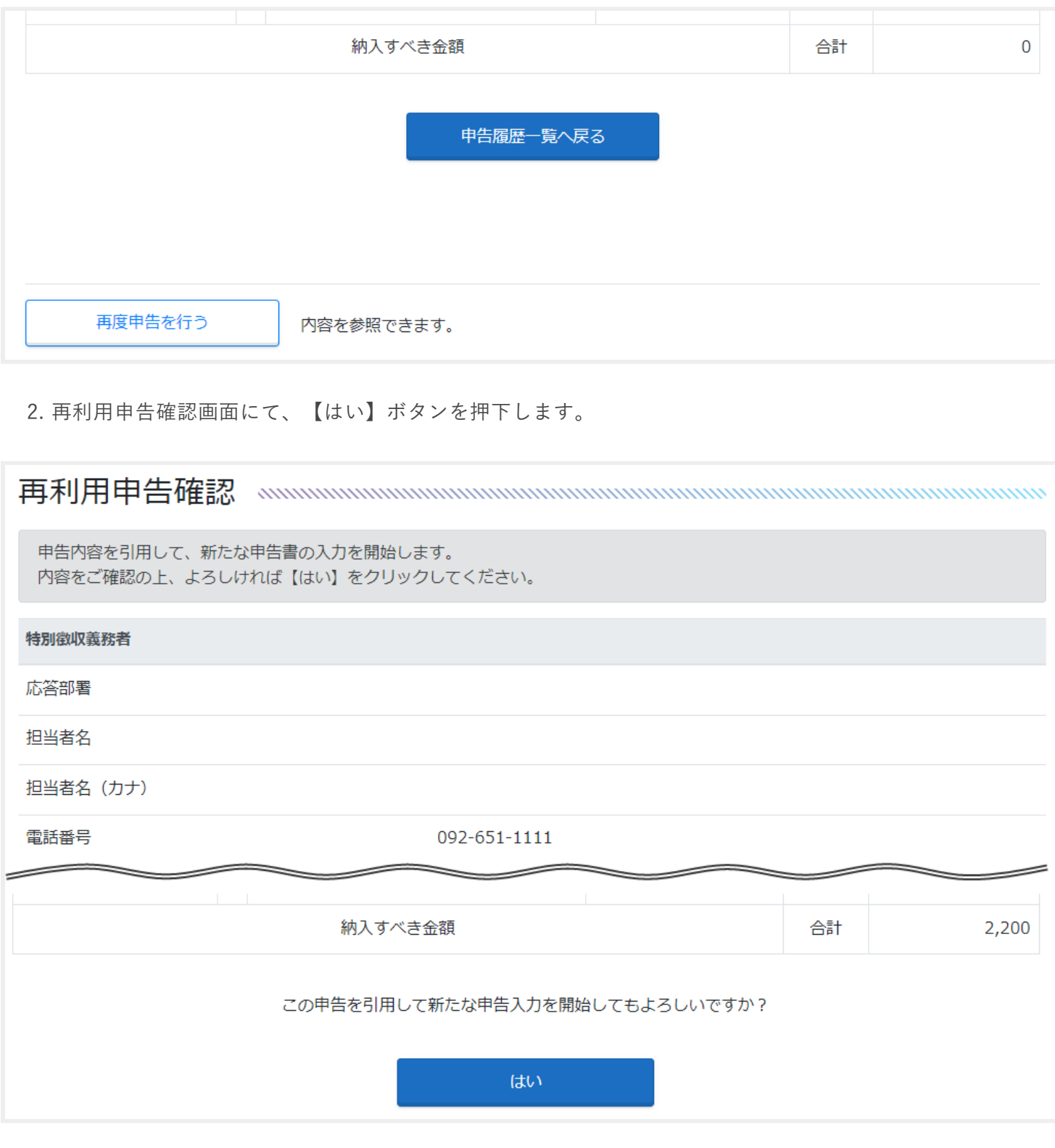

3. 行った申告内容が転記された状態の申告書作成画面が表示されます。

- 宿泊税納入申告手順については、[宿泊税納入申告を](#page-25-0)ご参照ください。
- 宿泊税更正請求手順については、[宿泊税更正請求を](#page-33-0)ご参照ください。

<span id="page-46-0"></span>**利用者情報参照・更新**

トップページより【利用者情報参照・更新】ボタンを押下することで、現在登録されている利用者情報の参照や 変更ができます。

**利用者情報参照**

#### **ログイン情報**

利用者登録時に設定したメールアドレスの変更ができます。 ※「施設番号」及び「利用者ID」を変更することはできません。

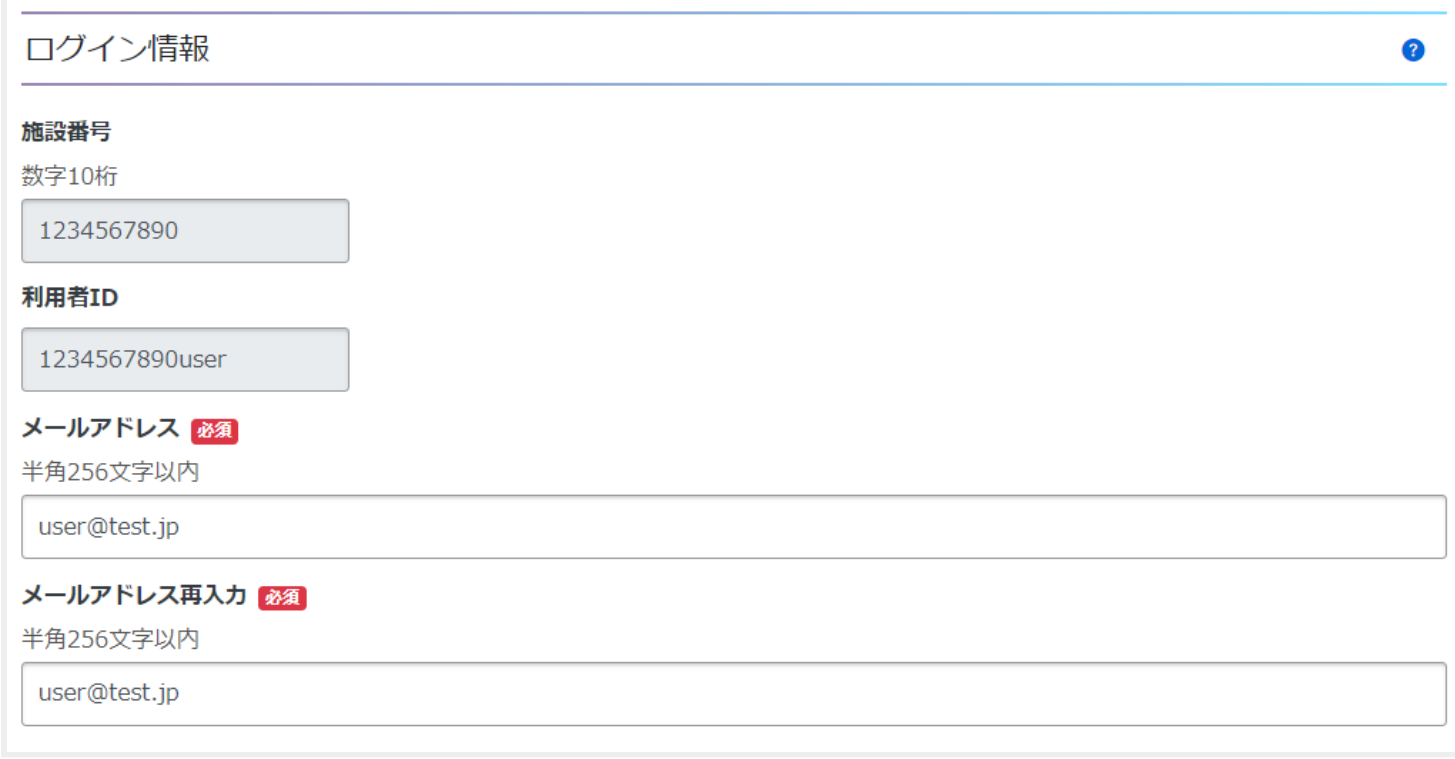

**特別徴収義務者情報**

特別徴収義務者情報の変更ができます。 ※個人・法人区分を変更することはできません。

## 特別徴収義務者情報

#### 個人·法人 必須

○個人 ◎法人

#### 名称 必須

全角40文字以内

株式会社ハカタ

#### 名称 (カナ) 必須

全角40文字以内

カブシキガイシャハカタ

#### 法人代表者名 必須

全角40文字以内

申告太郎

#### 法人代表者名(カナ) 必須

全角40文字以内

シンコクタロウ

#### 郵便番号 必須

数字7桁 ※ハイフン (-) は入力できません。

8100001

検索

#### 住所 必須

125文字以内

福岡県福岡市中央区天神

#### 応答部署

全角64文字以内

#### 担当者名

全角40文字以内

#### 担当者名 (カナ)

全角40文字以内

#### 電話番号 必須

※ハイフン (-) を入れてご入力ください。

092-651-1111

3

#### **施設情報**

利用者登録時に入力した施設情報の変更ができます。

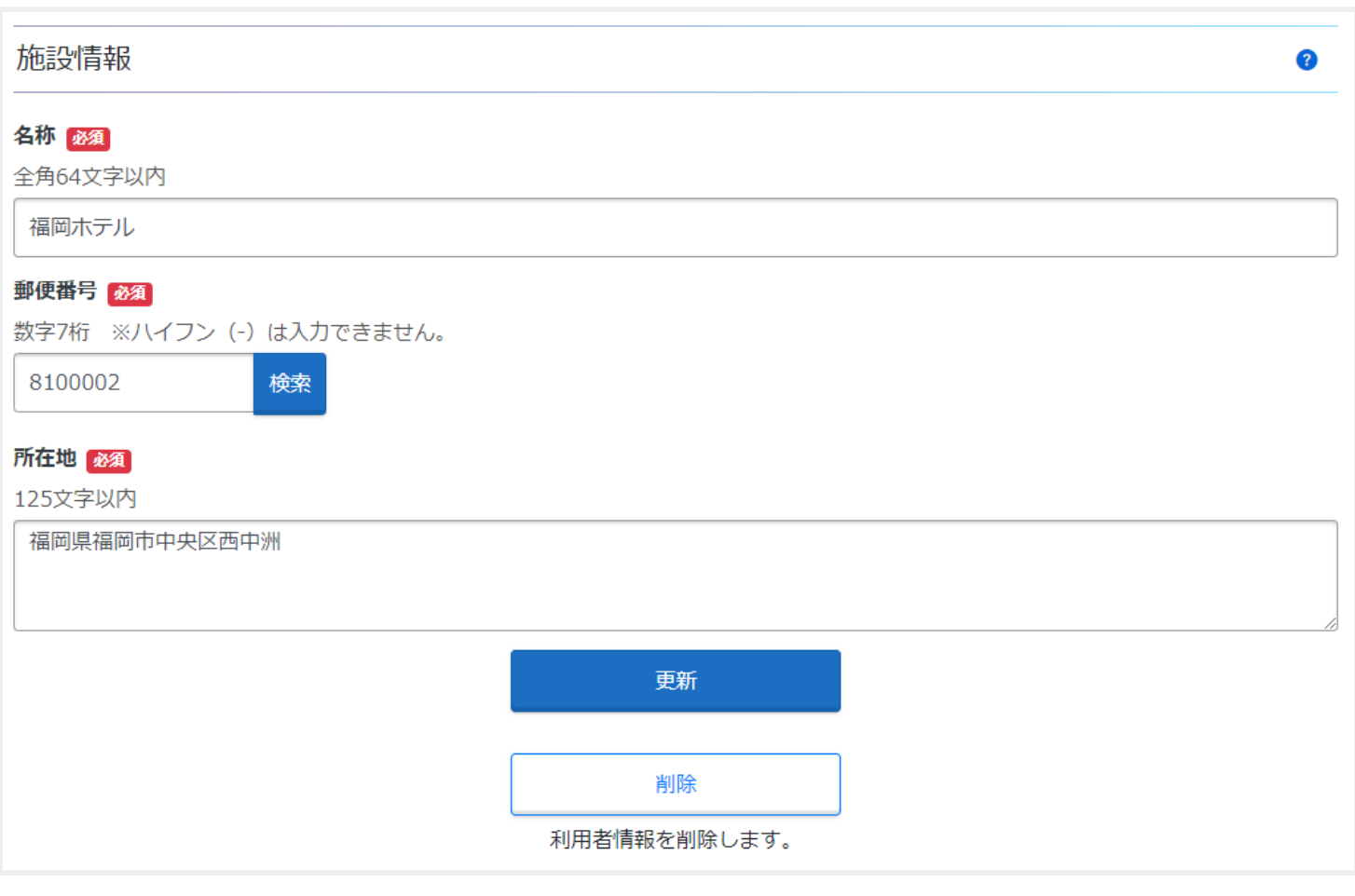

*point* **point** 

**特別徴収義務者及び施設情報については、設定した内容が納入申告及び更正請求作成時に自動で挿入されます。**

<span id="page-49-0"></span>**利用者情報の更新**

[利用者情報参照更新画](#page-46-0)面の【更新】ボタンを押下することで、現在登録されている利用者情報を更新することが できます。

**利用者情報更新**

利用者情報を修正後、【更新】ボタンを押下します。

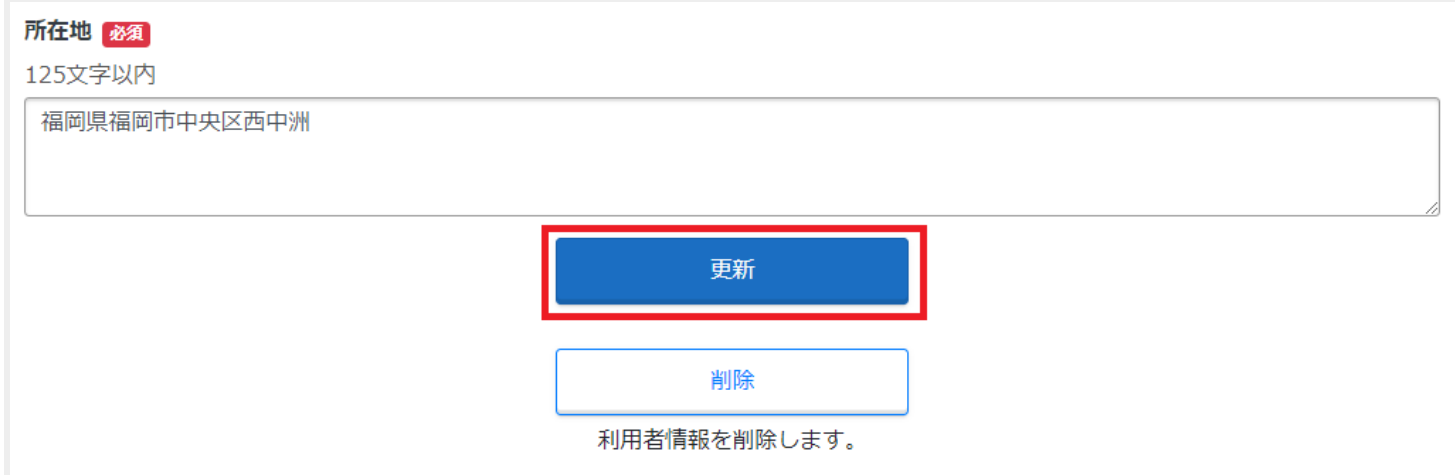

**利用者情報更新確認**

内容を確認し、確認用パスワードを入力し、【はい】ボタンを押下します。

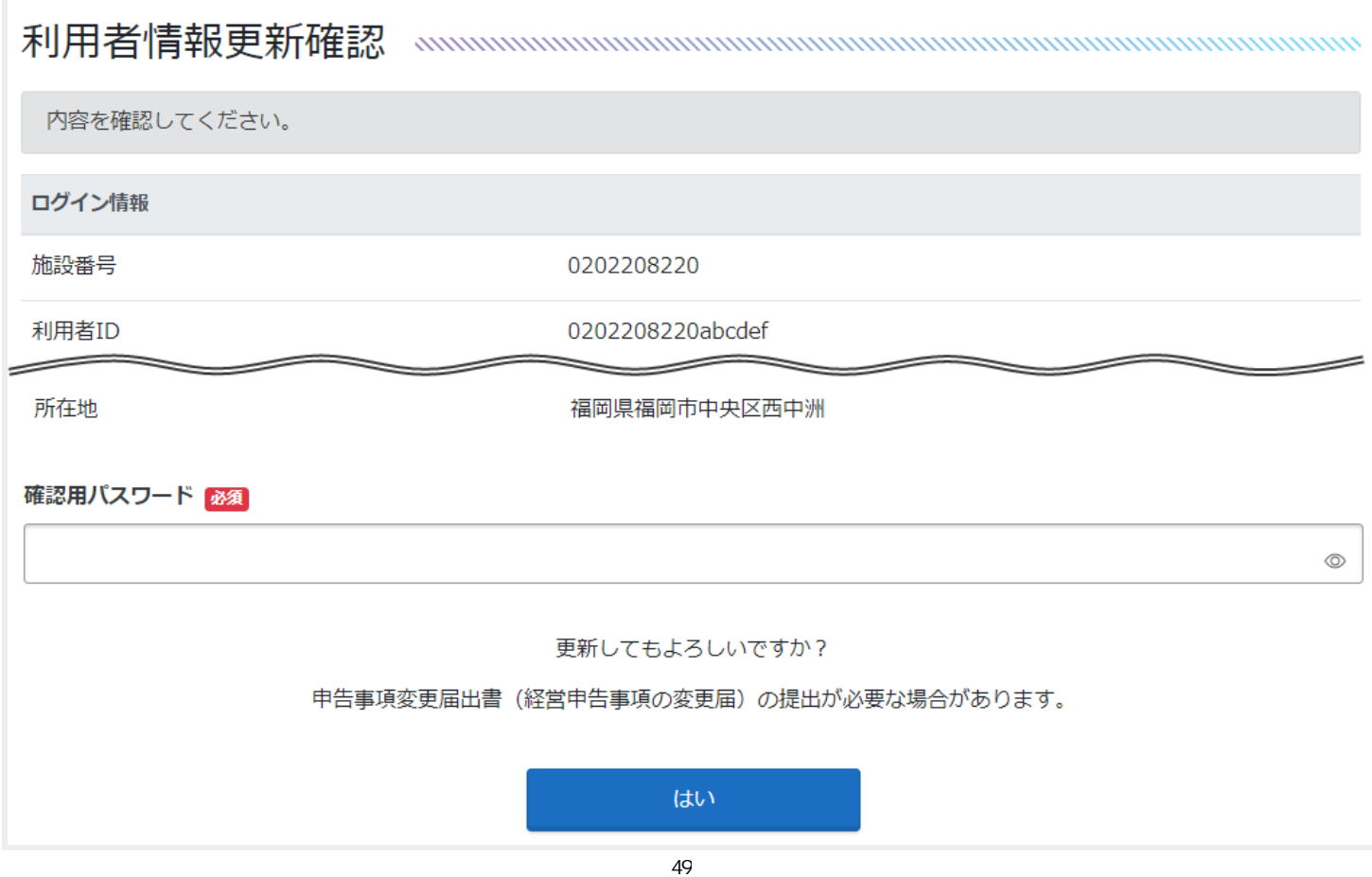

## **利用者情報更新完了**

利用者情報の更新が完了しました。

## 

利用者情報の更新を完了しました。

<span id="page-51-0"></span>**利用者情報の削除**

[利用者情報参照更新画](#page-46-0)面の【削除】ボタンを押下することで、現在登録されている利用者情報を削除することが できます。

**利用者情報削除**

【削除】ボタンを押下します。

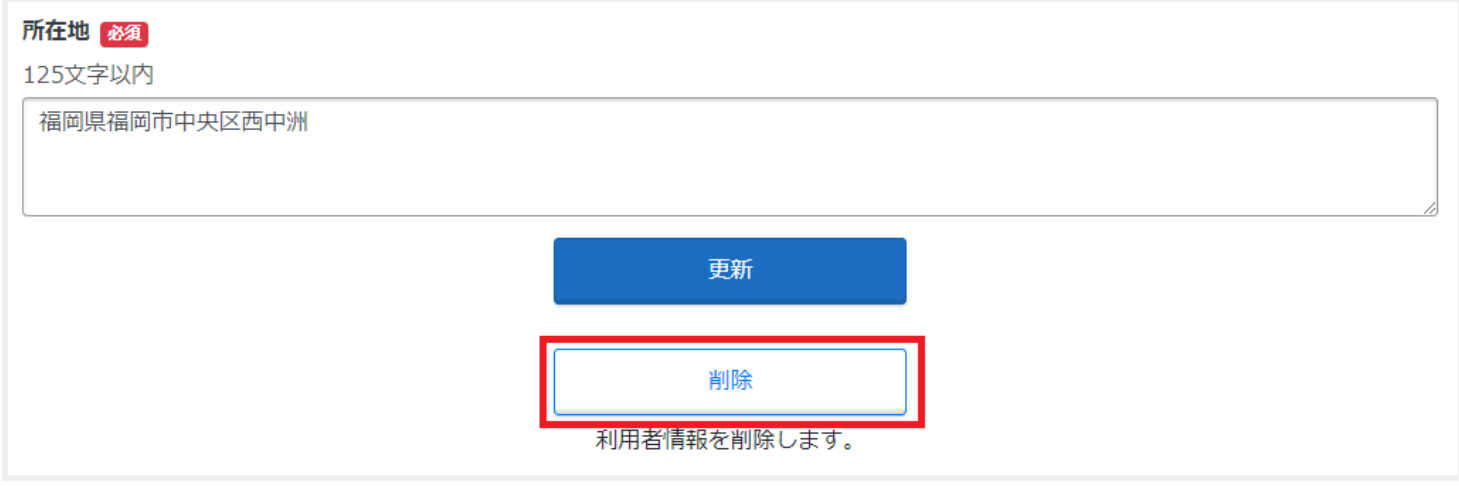

#### **利用者情報削除確認**

1. 削除する利用者情報を確認し、確認用パスワードを入力します。

2. 「上記、了承のうえ利用者情報を削除する。」にチェックを入れます。

3. 【削除】ボタンを押下します。

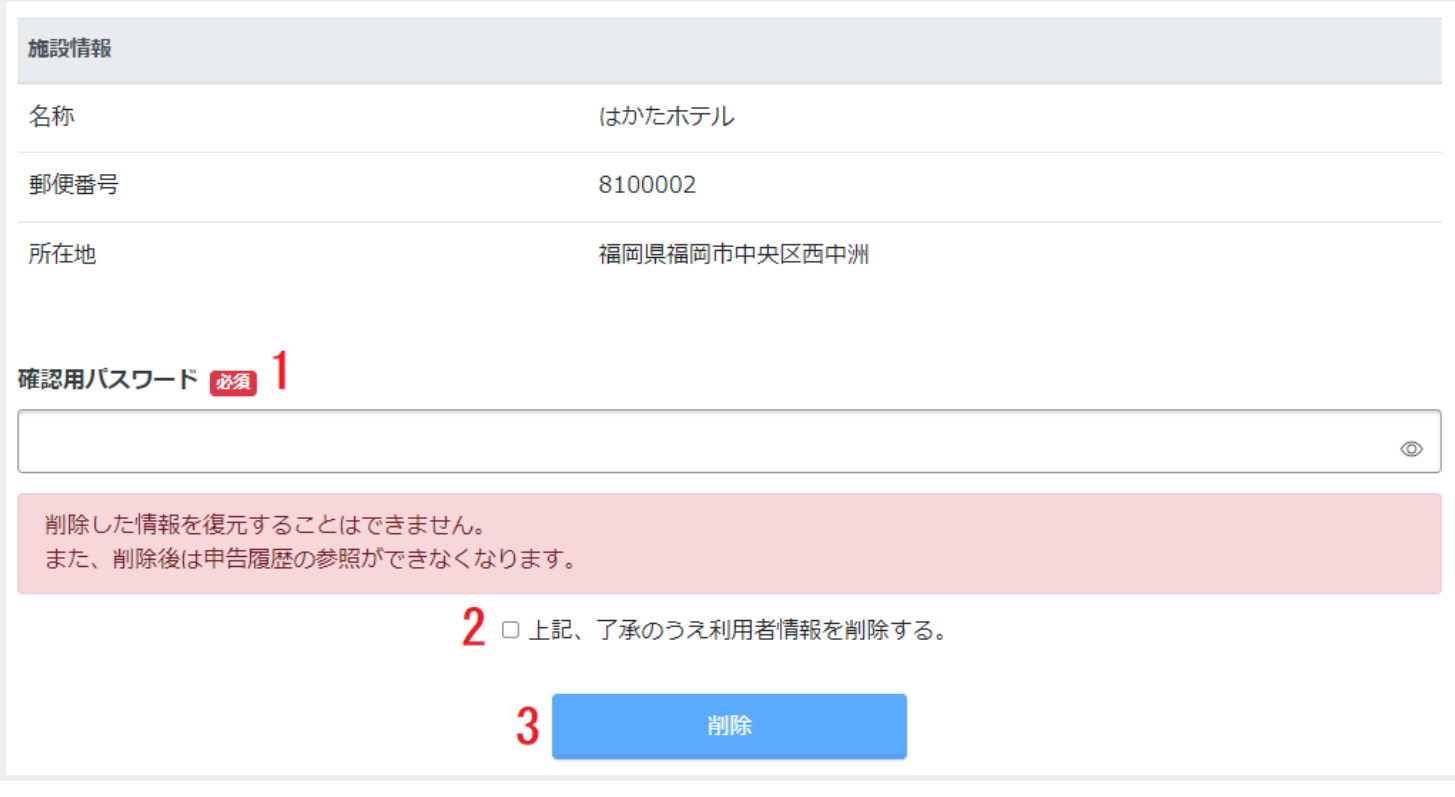

# *point*<br> **1**

**【削除】ボタンは「上記、了承のうえ利用者情報を削除する。」にチェックを入れると押下できるようになりま す。**

## **利用者情報削除完了**

利用者情報の削除が完了しました。

利用者情報の削除を完了しました。

## <span id="page-53-0"></span>**4 パスワード変更**

トップページより【パスワード変更】ボタンを押下することで、ログイン中の利用者アカウントについて、パス ワードの変更ができます。

#### **パスワード変更**

現在のパスワードと変更後のパスワードを入力し、【次へ】ボタンを押下します。

## 

 $^{\circ}$ 

 $^{\circ}$ 

 $^{\circ}$ 

各項目を入力し、【次へ】をクリックしてください。 操作方法に関してご不明な点がございましたら、「ヘルプ 2」をご確認ください。

#### 現パスワード

#### 新パスワード

半角8文字以上127文字以内

使用できる記号:!#\$%& () \*+, - . / :; < = > ? @ [ ] ^ \_ ` { | } ~ "'

#### 新パスワード再入力

半角8文字以上127文字以内 使用できる記号:!#\$%& () \*+,-./:; < = >? @ []^\_ `{|} ~ "'

次へ

# **パスワード変更確認** 入力内容を確認し、【はい】ボタンを押下します。 下記利用者IDのパスワードを変更します。 ログイン情報 利用者ID 1234567890user \*\*\*\*\*\*\*\*\*\*\*\*\*\*\*\*\*\*\*\*\*\*\*\*\*\*\*\*\*\*\*\*\*\*\*\* パスワード パスワードを変更してもよろしいですか? はい

## $\bullet$  point Ĺ.

**パスワード変更確認画面につきましては、セキュリティ上の観点から、桁数を多く表示しています。**

**パスワード変更完了**

パスワードの変更が完了しました。

次回のログイン時から設定した新しいパスワードを用いてログインできます。

パスワードの変更を完了しました。

## **動作環境について**

## <span id="page-55-0"></span>**推奨OS・ブラウザ**

以下のOS・ブラウザの組み合わせで動作を確認しています。 なお、各ブラウザは最新版に対応しています。

### **デスクトップPC**

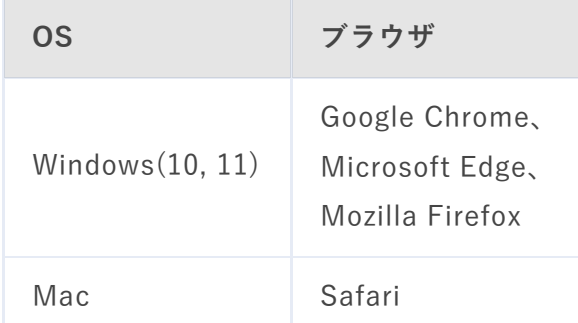

### **タブレット**

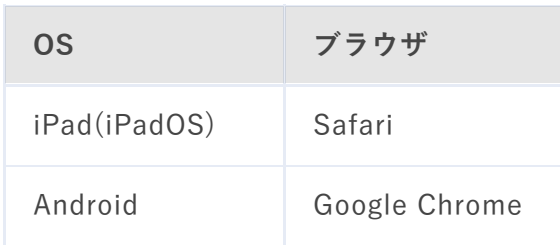